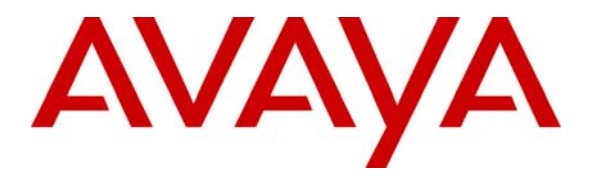

 **Avaya Solution & Interoperability Test Lab** 

## **Configure an Avaya Centralized Messaging Solution with Avaya Communication Manager and Cisco Unified Communications Manager 7.0 – Issue 1.0**

### **Abstract**

These Application Notes describe how to configure an Avaya Centralized Messaging Solution consisting of Avaya Communication Manager and Avaya Modular Messaging at one site, and Cisco Unified Communications Manager at another site. The Avaya Modular Messaging system at the first site provided voice messaging services to subscribers at both sites. T1 QSIG was used as the common network protocol for connectivity between Avaya Modular Messaging and Avaya Communication Manager, and between Avaya Communication Manager and Cisco Unified Communications Manager.

## **1. Introduction**

These Application Notes describe how to configure an Avaya Centralized Messaging Solution consisting of Avaya Communication Manager and Avaya Modular Messaging at one site, and Cisco Unified Communications Manager at a second site.

QSIG is a worldwide standard for private networks. In the test configuration shown in **Figure 1**, QSIG allowed users at one site (Site 2) to "cover" to the Avaya Modular Messaging system at another site (Site 1). T1 QSIG trunks were used for communication between Avaya Communication Manager and Avaya Modular Messaging, and between Avaya Communication Manager and Cisco Unified Communications Manager. The original calling party information, called party information, and reason for coverage is provided by Cisco Unified Communications Manager over the signaling D-channel to Avaya Modular Messaging via Avaya Communication Manager, so that the information can be used for proper voice message recording and retrieval.

In the Test Configuration (**Figure 1**), Avaya Communication Manager utilized the TN2464CP DS1 Interface card for T1 QSIG and Cisco Unified Communications Manager utilized the Cisco 2811 Media Gateway Control Protocol (MGCP) Gateway for T1 QSIG. For the sample configuration, Avaya Communication Manager was running on Avaya S8500 Server with Avaya G650 Media Gateway. The information contained in these Application Notes is applicable to other Avaya servers and media gateways. A four digit Uniform Dial Plan (UDP) was used to facilitate dialing between the two sites. Unique extension ranges were associated with Avaya Communication Manager at Site 1(22xx) and Cisco Unified Communications Manager at Site 2 (6xxx).

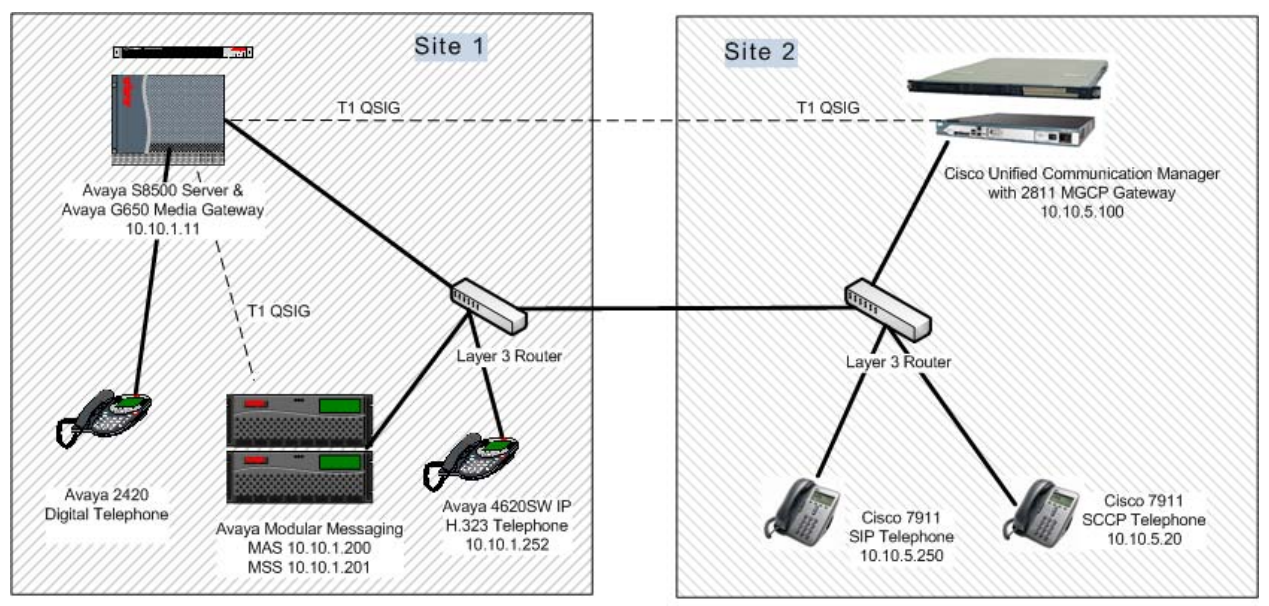

**Figure 1: Test Configuration** 

The detailed administration of Avaya Modular Messaging system with Avaya Communication Manager using T1 QSIG is described in the Configuration Note "CN 88003 Avaya Definity G3, Prologix & S8300/S8500/S8700 T1 QSIG " referenced in **Section 9**, and will not be repeated here. These Application Notes will focus on the additional configuration needed for Cisco Unified Communications Manager to form a Centralized Messaging Solution with Avaya Communication Manager and Avaya Modular Messaging.

## **2. Equipment and Software Validated**

The following equipment and software were used for the sample configuration provided.

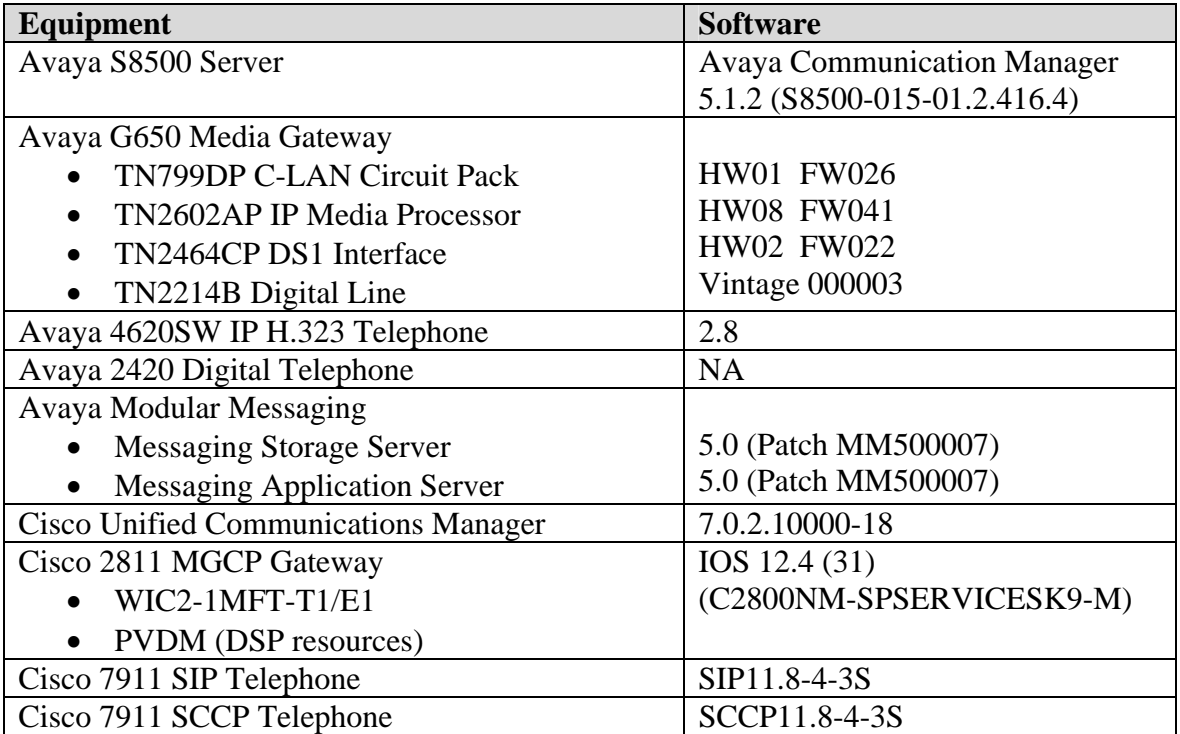

## **3. Configure Avaya Communication Manager**

This section focuses on configuring the T1 QSIG trunks on Avaya Communication Manager to reach Cisco Unified Communications Manager, and provides a sample routing using Automatic Alternate Routing (AAR). The configuration procedures include the following areas:

- Administer DS1 Circuit Pack
- Administer ISDN Trunk Group
- Administer Signaling Group
- Administer Trunk Group Members
- Administer Route Pattern
- Administer Public Unknown Numbering
- Administer Uniform Dial Plan
- Administer Automatic Alternate Routing (AAR) analysis

### **3.1. Administer DS1 Circuit Pack**

Log into the System Access Terminal (SAT). Administer a DS1 circuit pack to be used to connect to Cisco Unified Communications Manager by issuing the **add ds1 1a06** command. Note that the actual slot number may vary and in this case **1a06** is used as the slot number. Enter the following values for the specified fields and retain the default values for the remaining fields. Submit these changes.

- **Name: Cisco\_GW** (A descriptive name)
- **Line Coding: b8zs**
- **Framing Mode: esf**
- **Signaling Mode: isdn-pri**
- **Connect: pbx**
- **Interface: peer-master**
- **Peer Protocol: Q-SIG**

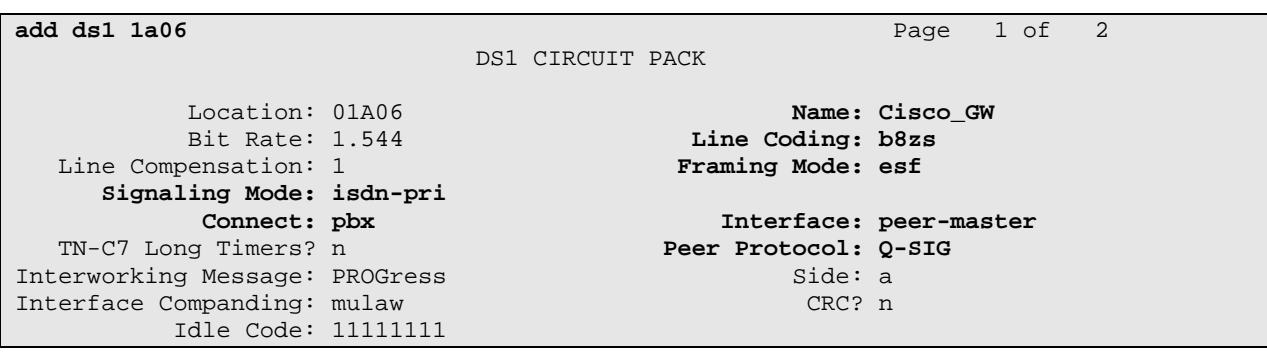

The setting of the **Interface** parameter must be complementary on both switches. For the sample configuration, Avaya Communication Manager is administered as the *network/master* (**peermaster**), and Cisco Unified Communications Manager is administered as the *user/slave.*  Administering the *user/slave* is described in **Section 6.5**.

JMC; Reviewed: SPOC 5/19/2009

#### **3.2. Administer ISDN Trunk Group**

Administer an ISDN trunk group to interface with Cisco Unified Communications Manager. Use the **add trunk-group n** command, where **n** is an available trunk group number. Enter the following values for the specified fields, and retain the default values for the remaining fields.

- **Group Type: isdn**
- **Group Name: Cisco-QSIG-Trunk** (A descriptive name)
- **TAC: 116** (An available trunk access code)
- **Direction: two-way**
- **Service Type: tie**

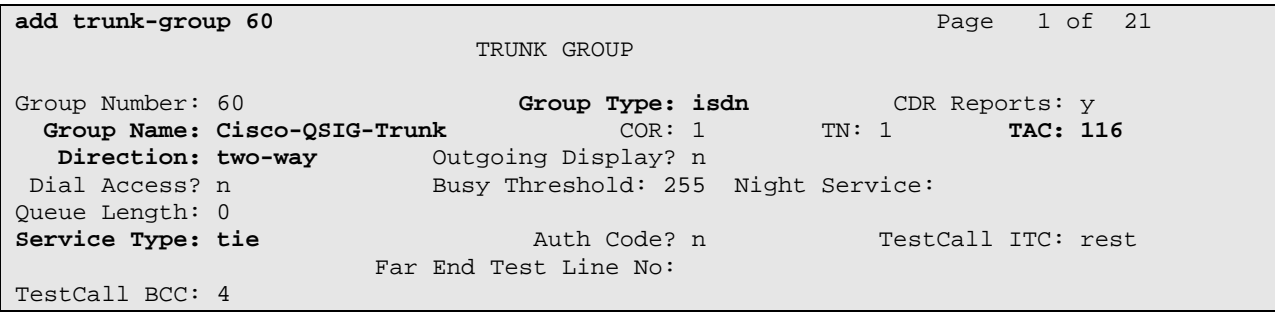

Navigate to **Page 2**. For the **Supplementary Service Protocol** field, enter **b** for QSIG. For the **Format** field, enter **unk-unk**. Retain the default values for the remaining fields.

```
add trunk-group 60 Page 2 of 21 Page 2 of 21
       Group Type: isdn 
TRUNK PARAMETERS 
         Codeset to Send Display: 6 Codeset to Send National IEs: 6 
       Max Message Size to Send: 260 Charge Advice: none
  Supplementary Service Protocol: b Digit Handling (in/out): enbloc/enbloc 
             Trunk Hunt: cyclical 
                                     Digital Loss Group: 13<br>Insert: Format: unk-unk
Incoming Calling Number - Delete:<br>Bit Rate: 1200
                                    Synchronization: async Duplex: full
 Disconnect Supervision - In? y Out? n 
Answer Supervision Timeout: 0<br>Administer Timers? n
                                      CONNECT Reliable When Call Leaves ISDN? n
```
Navigate to **Page 3**. Enable the **Send Name**, **Send Calling Number**, and **Send Connected Number** fields. For the **Format** field, enter **unknown**. Submit these changes.

```
add trunk-group 60 Page 3 of 21
TRUNK FEATURES 
        ACA Assignment? n Measured: none Wideband Support? n 
                          Internal Alert? n Maintenance Tests? y 
                       Data Restriction? n MCA-TSC Trunk Member:
 Send Name: y Send Calling Number: y
 Used for DCS? n Hop Dgt? n Send EMU Visitor CPN? n 
   Suppress # Outpulsing? n Format: unknown 
 Outgoing Channel ID Encoding: preferred UUI IE Treatment: service-provider 
                                       Replace Restricted Numbers? n 
                                       Replace Unavailable Numbers? n 
                                           Send Connected Number: y 
           Hold/Unhold Notifications? y 
                                    Modify Tandem Calling Number? n
            Send UCID? n 
Send Codeset 6/7 LAI IE? y Ds1 Echo Cancellation? n
   Apply Local Ringback? n 
 Show ANSWERED BY on Display? y 
                       Network (Japan) Needs Connect Before Disconnect? n
```
#### **3.3. Administer Signaling Group**

Administer an ISDN signaling group for the new trunk group to use for signaling. Use the **add signaling-group n** command, where **n** is an available signaling group number. The **Max number of NCA TSC** is set to **10** to ensure the Message Waiting Indicators work correctly at the Cisco Site. For the **Primary D-Channel** field, enter the slot number for the DS1 circuit pack from **Section 3.1** and port **24**. For the **Trunk Group for NCA TSC** and **Trunk Group for Channel Selection** fields, enter the ISDN trunk group number from **Section 3.2**. For the **TSC Supplementary Service Protocol** field, enter **b** for QSIG. Maintain the default values for the remaining fields, and submit these changes.

```
add signaling-group 60 Page 1 of 1
                            SIGNALING GROUP 
 Group Number: 60 
                  Associated Signaling? y Max number of NCA TSC: 10 
                    Primary D-Channel: 01A0624 Max number of CA TSC: 0 
                                             Trunk Group for NCA TSC: 60 
      Trunk Group for Channel Selection: 60 
      TSC Supplementary Service Protocol: b
```
#### **3.4. Administer Trunk Group Members**

Use the **change trunk-group n** command, where **n** is the trunk group number added in **Section 3.2**. Navigate to **Page 3**. For the **NCA-TSC Trunk Member** field, enter the highest trunk group member number to use for routing of tandem QSIG call independent signaling connections.

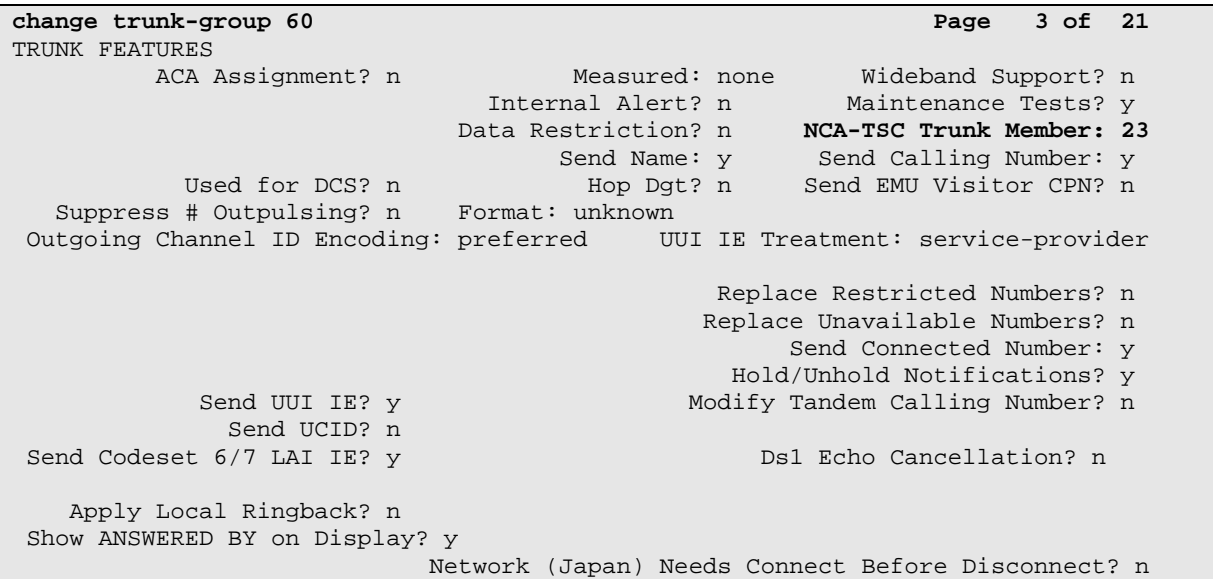

Navigate to **Page 5** and **6**. Enter all 23 ports of the DS1 circuit pack into the **Port** fields, and the corresponding **Code** and **Sfx** fields will be populated automatically. Enter the ISDN signaling group number from **Section 3.3** into the **Sig Grp** fields as shown below. Submit these changes.

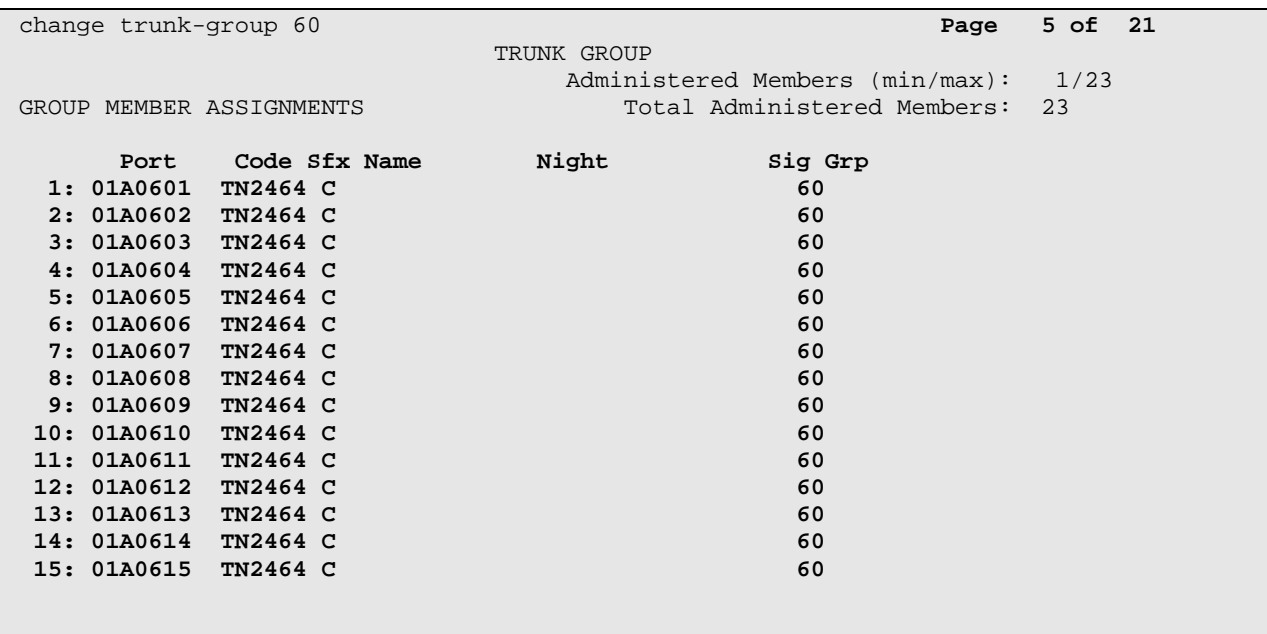

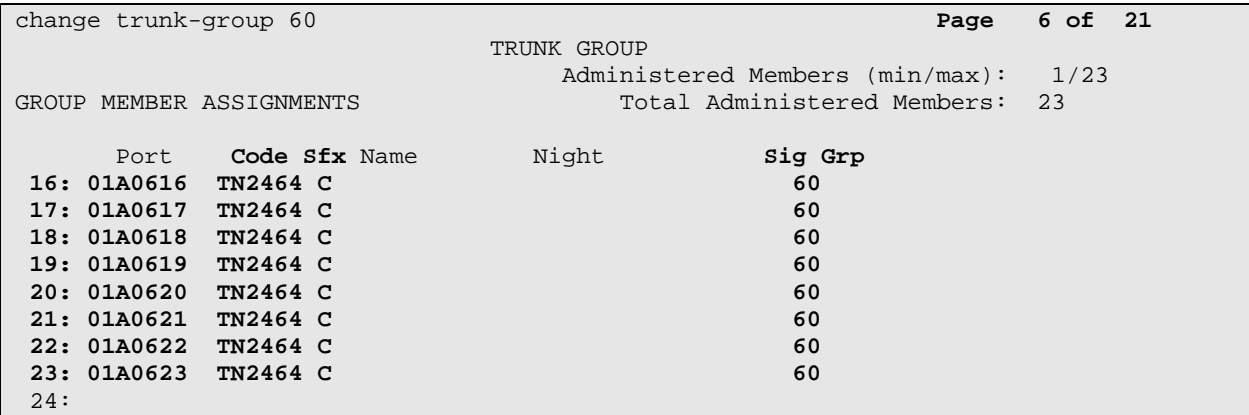

#### **3.5. Administer Route Pattern**

Create a route pattern for the new ISDN trunk group to use for routing. Use the **change routepattern n** command, where **n** is an available route pattern. Enter the following values for the specified fields, and retain the default values for the remaining fields. Submit these changes.

- **Pattern Name:** Cisco\_MM (A descriptive name)
- **Grp No: 60** (The trunk group number from **Section 3.2**)
- **FRL: 0** (Level that allows access to this trunk, with 0 being least restrictive)
- **TSC: y**
- **CA-TSC Request: as-needed**
- **Numbering Format: unk-unk**

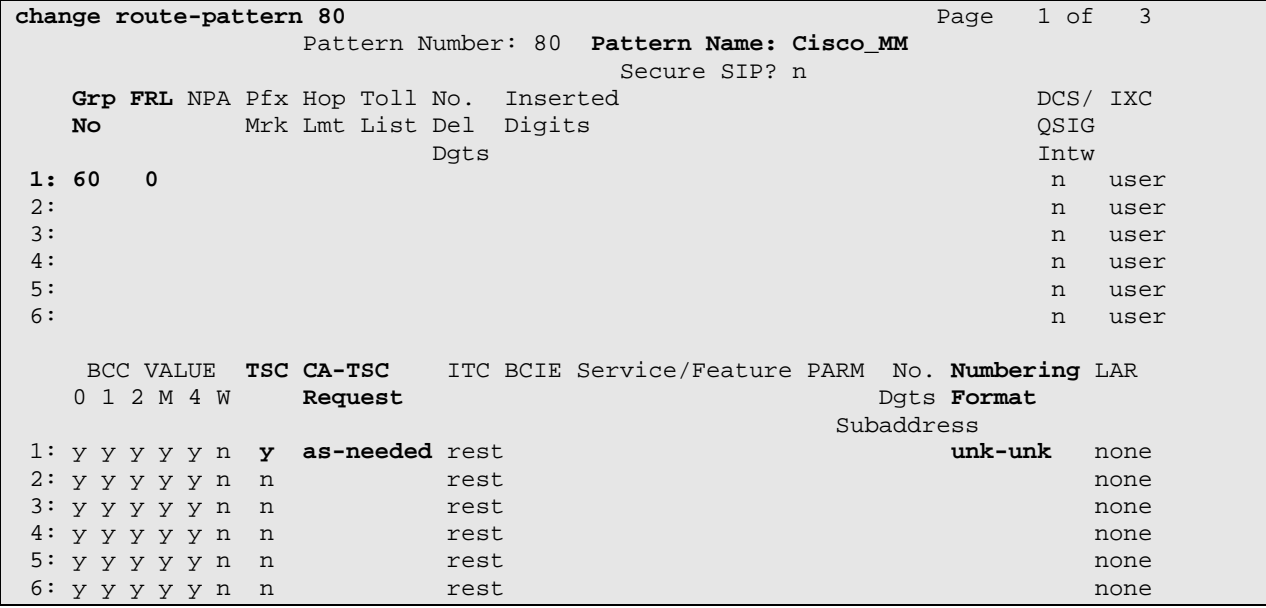

#### **3.6. Administer Public Unknown Numbering**

Use the **change public-unknown-numbering 0** command, to define the calling party number to be sent to Cisco Unified Communications Manager. Add an entry for the trunk group defined in **Section 3.2**. Enter the following values for the specified fields, and retain the default values for the remaining fields. Submit these changes.

- **Ext Len: 4**
- **Ext Code: 22**
- **Trk Grp(s): 60**
- **Total CPN Len: 4**

In the example shown below, all calls originating from a 4-digit extension beginning with 22 and routed to trunk group 60 will result in the 4-digit calling number to be sent. Submit these changes.

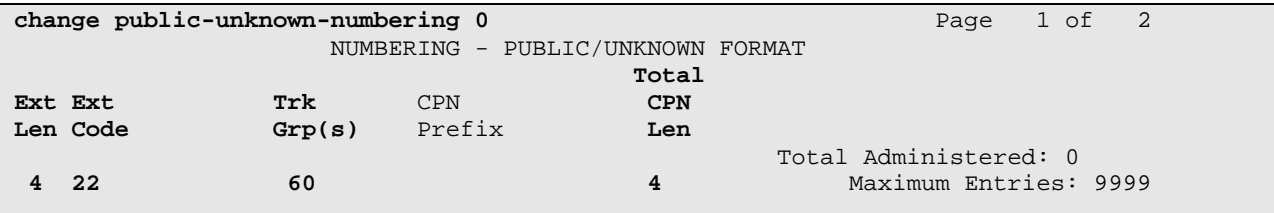

#### **3.7. Administer Uniform Dial Plan**

This section provides a sample uniform dial plan used for routing calls with dialed digits 6xxx to Cisco Unified Communications Manager. Use the **change uniform-dialplan 0** command, and add an entry to specify use of AAR for routing of digits 6xxx. Enter the following values for the specified fields, and retain the default values for the remaining fields. Submit these changes.

- **Matching Pattern:** The dialed prefix digits to match on, in this case **6**.
- Len: **4** (The length of the full dialed number)
- **Del: 0** (The number of digits to delete)
- **Net: aar**

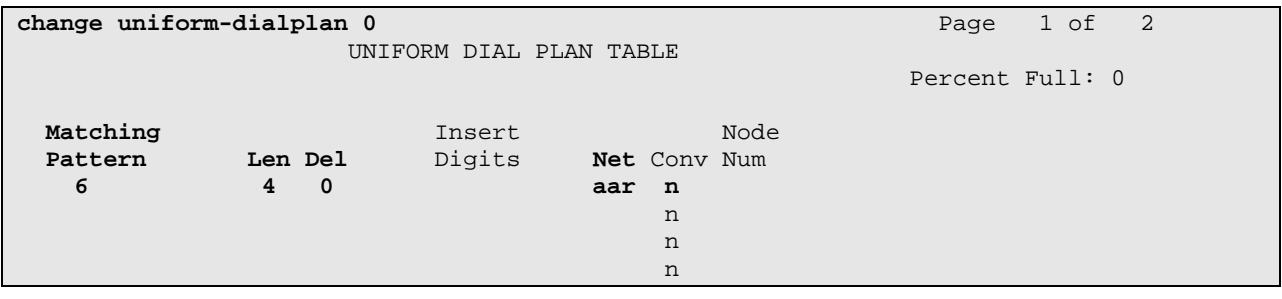

### **3.8. Administer Automatic Alternate Routing (AAR) Analysis**

Use the **change aar analysis 0** command, and add an entry to specify how to route the calls to 6xxx. Enter the following values for the specified fields, and retain the default values for the remaining fields. Submit these changes.

- **Dialed String:** 6 (The dialed prefix digits to match on)
- **Total Min:** 4 (The minimum number of digits)
- **Total Max:** 4 (The maximum number of digits)
- **Route Pattern: 80** (The route pattern number from **Section 3.5**)
- **Call Type: aar**

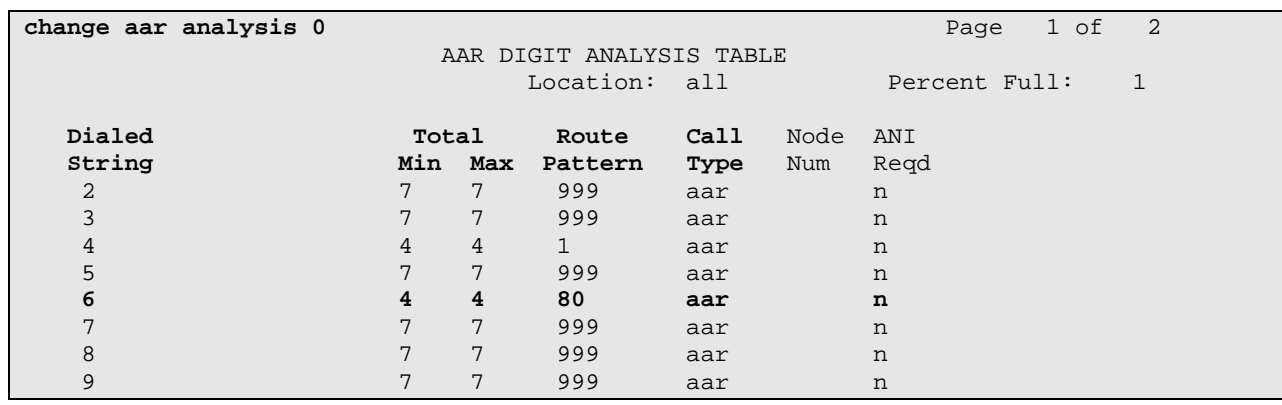

## **4. Configure Avaya Modular Messaging**

This section focuses on configuring the Cisco users as local subscribers on Avaya Modular Messaging. The subscriber management is configured on the Avaya Messaging Storage Server (MSS) component. The configuration procedures include the following areas:

- Launch Messaging Administration
- Administer Subscriber Extension Ranges
- Administer Subscribers

### **4.1. Launch Messaging Administration**

Access the Avaya Messaging Storage Server (MSS) web interface by using the URL "http://ipaddress" in an internet browser window, where "ip-address" is the IP address of the Avaya Messaging Storage Server. The **Logon** screen is displayed below. Log in using a valid user name and password. The **Password** field will appear after a value is entered into the **Username** field.

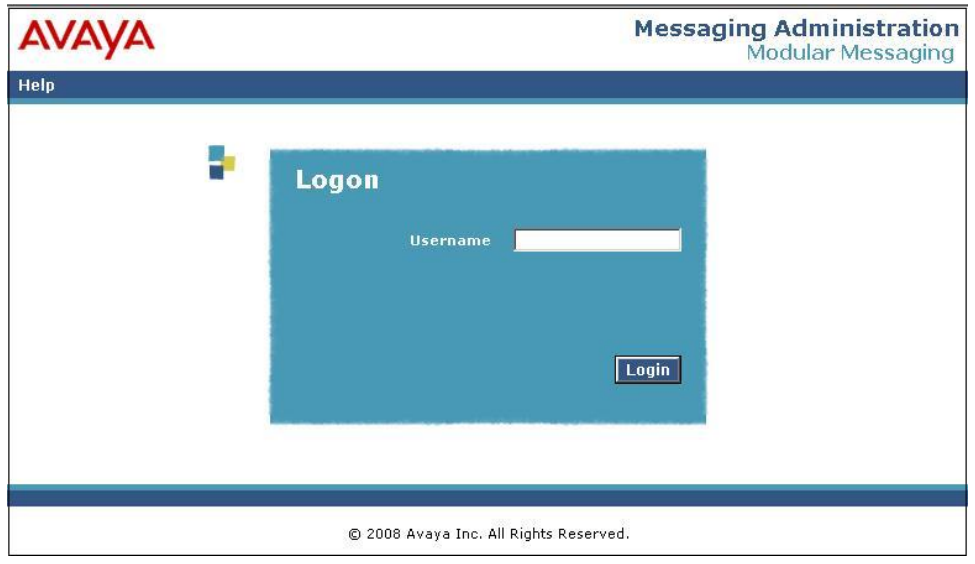

The **Messaging Administration** screen appears, as shown below.

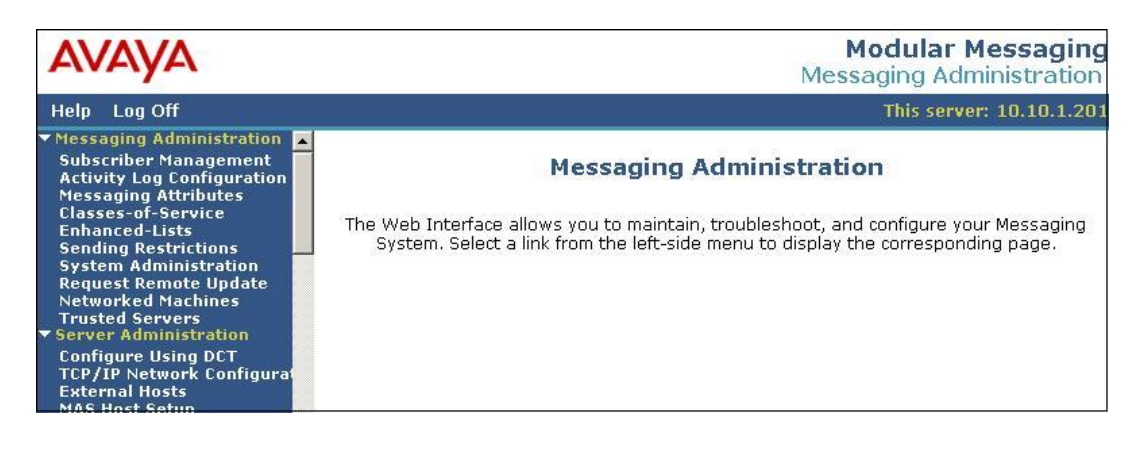

#### **4.2. Administer Subscriber Extension Ranges**

Select **Messaging Administration**  $\rightarrow$  **Networked Machines** from the left pane, to display the **Manage Networked Machines** screen. Select the MSS server from the table listing, and click **Edit the Selected Networked Machine** toward the bottom right of the screen.

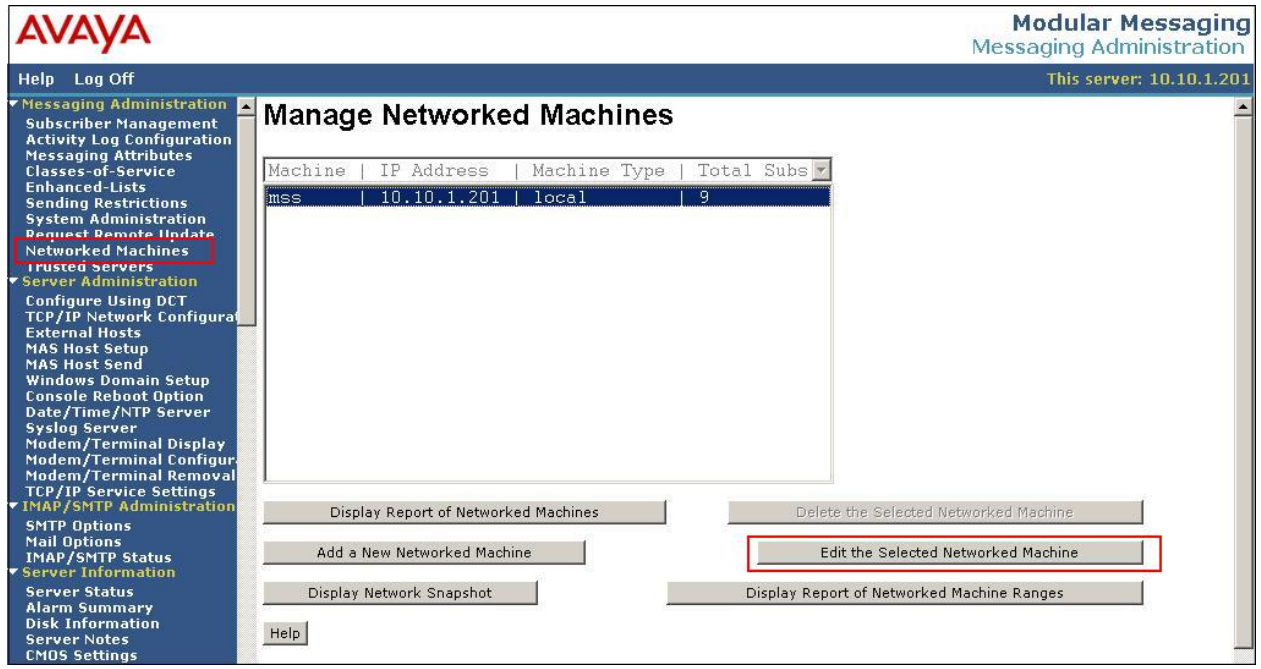

The **Edit Networked Machine** screen is displayed. Under the **MAILBOX NUMBER RANGES** section, locate an available entry line and enter the desired **Starting Mailbox Number** and **Ending Mailbox Number** to be used for the Cisco subscribers. Scroll down to the bottom of the screen and click **Save** (not shown).

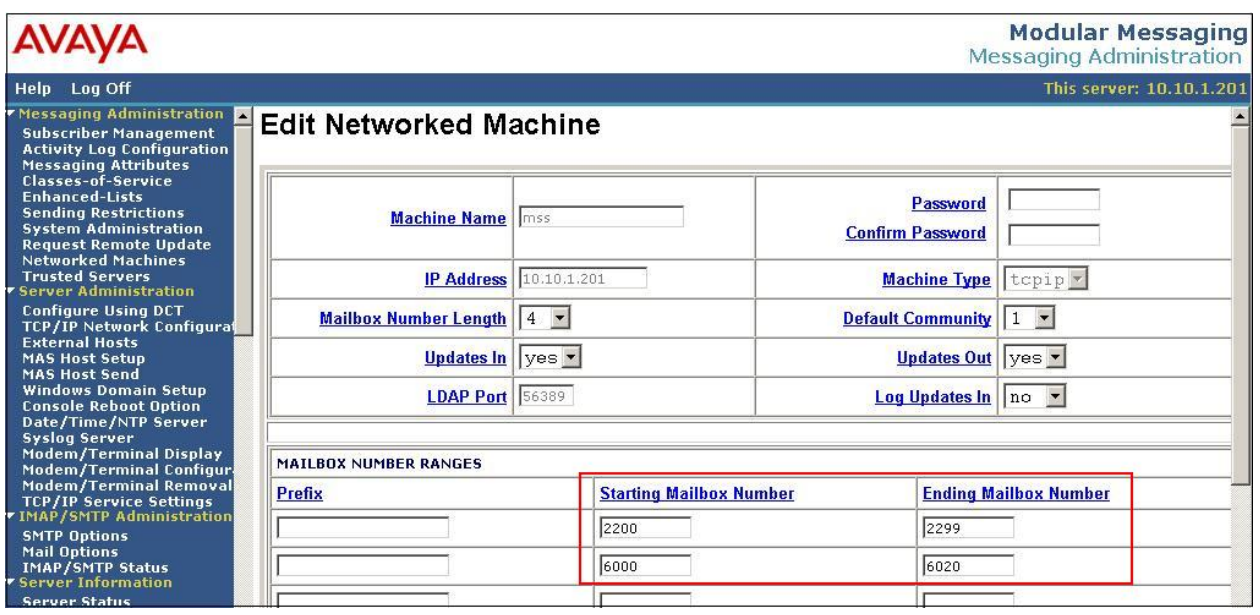

#### **4.3. Administer Subscribers**

Select **Messaging Administration**  $\rightarrow$  **Subscriber Management** from the left pane, to display the **Manage Subscribers** screen. For the **Local Subscriber Mailbox Number** field, enter a mailbox number within the range administered in **Section 4.2** to add as a local subscriber, click **Add or Edit**.

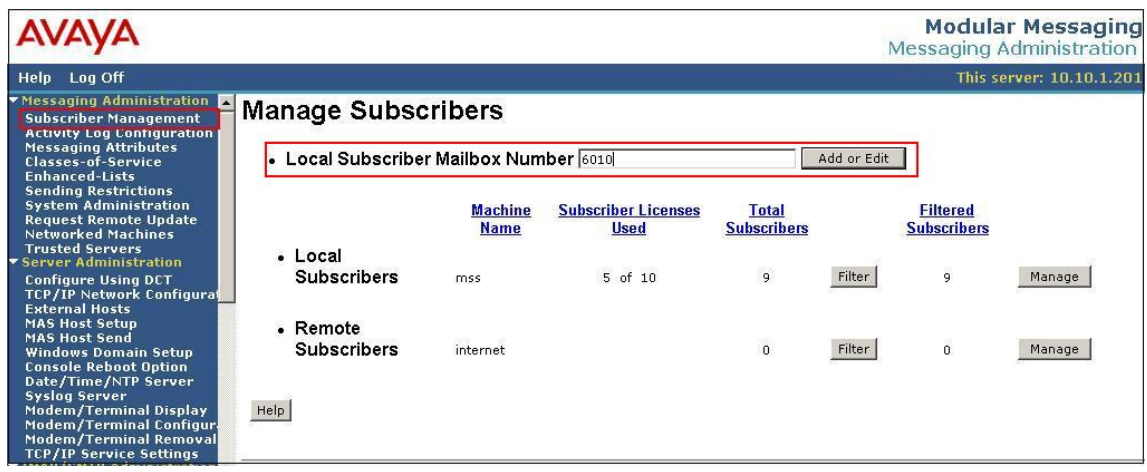

The **Add Local Subscriber** screen is displayed next. Enter the desired string into the **Last Name, First Name, Password, Mailbox Number, Numeric Address, Email Handle, Common Name,** and **ASCII Version of Name** fields. In the interoperability testing, the same telephone extensions for the Cisco subscribers were used for the **Mailbox Number**, **Numeric Address**, and **PBX Extension** fields. Scroll down to the bottom of the screen and click **Save** (not shown). Select **Community ID** and **Class Of Service** created for Avaya Modular Messaging as described in the Configuration Note CN 88003 in **Section 9**. Repeat this section to add all Cisco subscribers.

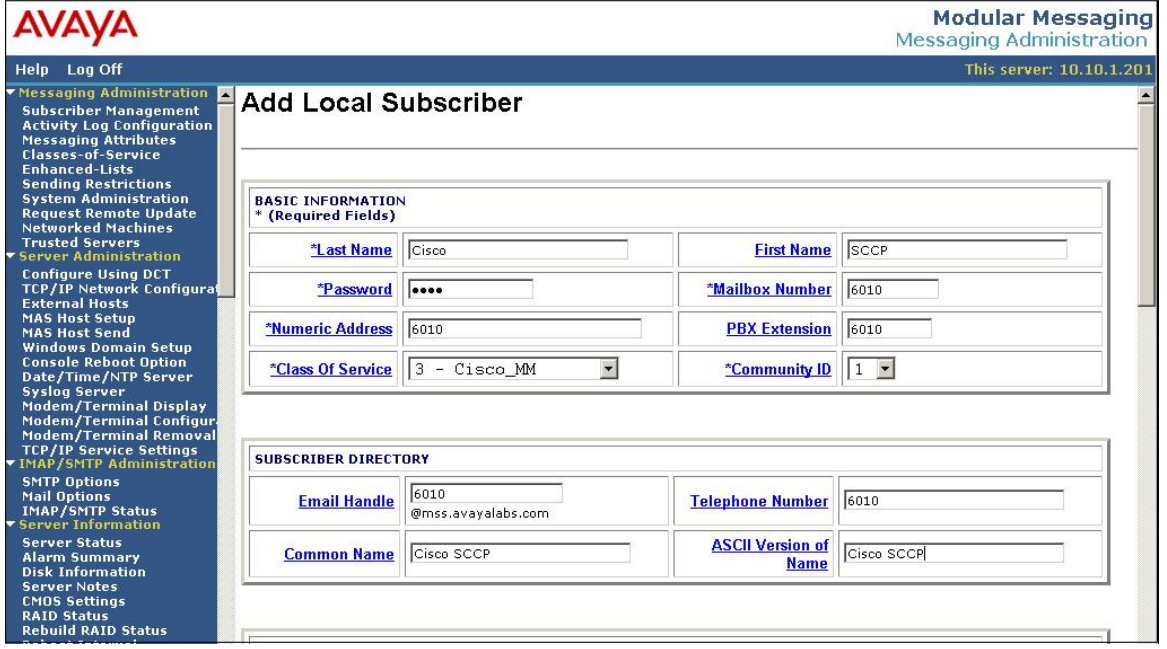

# **5. Configure Cisco 2811 MGCP Gateway**

The procedures for configuring Cisco 2811 MGCP Gateway include the following areas:

- Log into Gateway
- Administer MGCP Protocol
- Administer T1 Interface Card
- Administer Dial Peers and Voice Ports
- Administer MGCP PRI Backhaul

### **5.1. Log into Gateway**

Access the MGCP Gateway command line interface via a hyper terminal application running on a personal computer. This computer has a serial cable connected to the MGCP Gateway console port. The output from the MGCP Gateway has been trimmed down in the subsequent sections, in order to focus on the key settings for the configuration. Values highlighted in bold italics represent values entered by the system administrator.

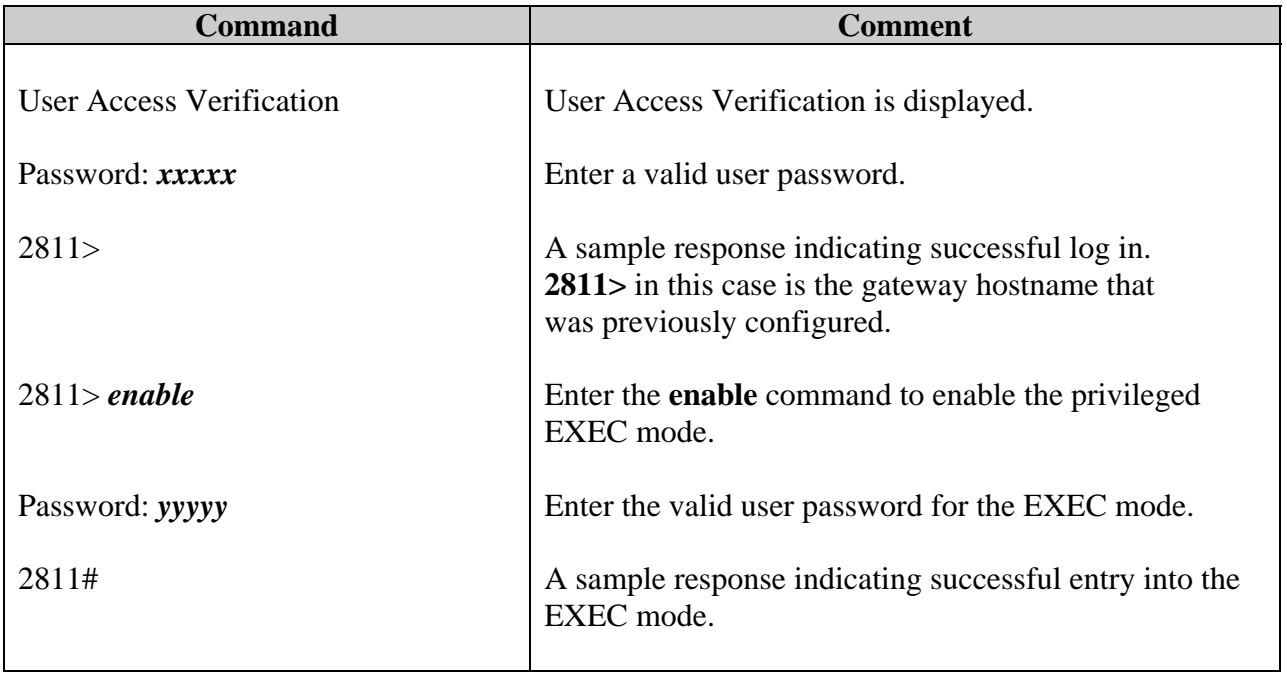

### **5.2. Administer MGCP Protocol**

Use the command line interface to enable support for the MGCP protocol and support for Cisco Unified Communications Manager.

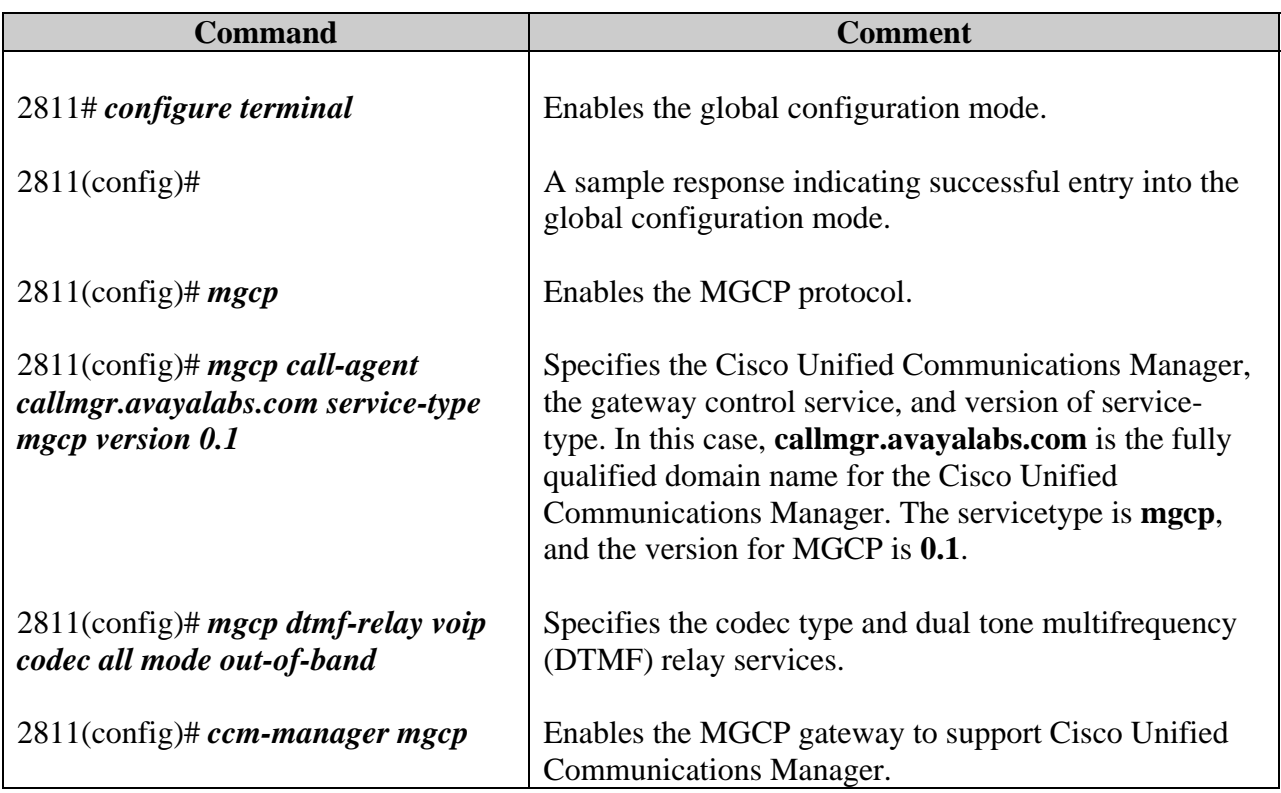

### **5.3. Administer T1 Interface Card**

Use the command line interface to administer the T1 controller.

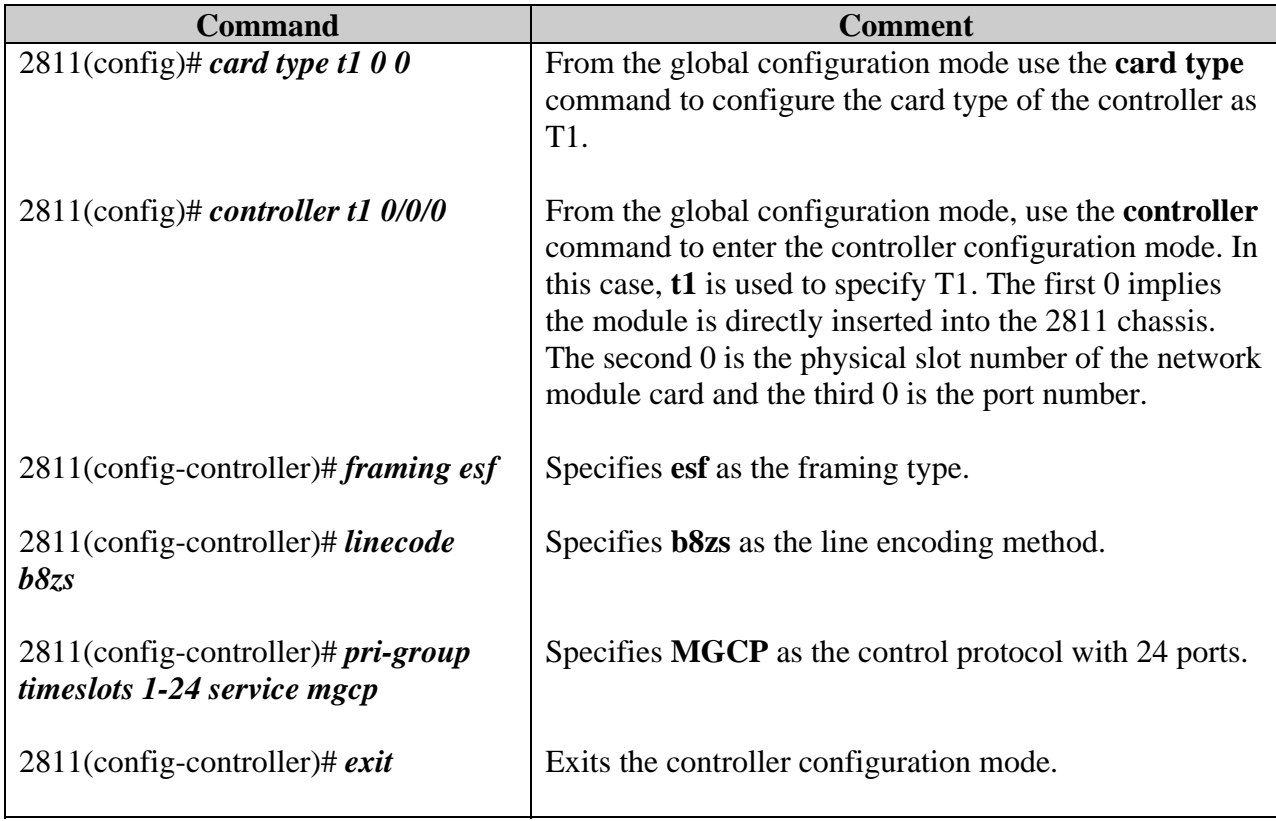

### **5.4. Administer Dial Peers and Voice Ports**

Use the command line interface to administer dial peers and voice ports for MGCP, beginning in the global configuration mode.

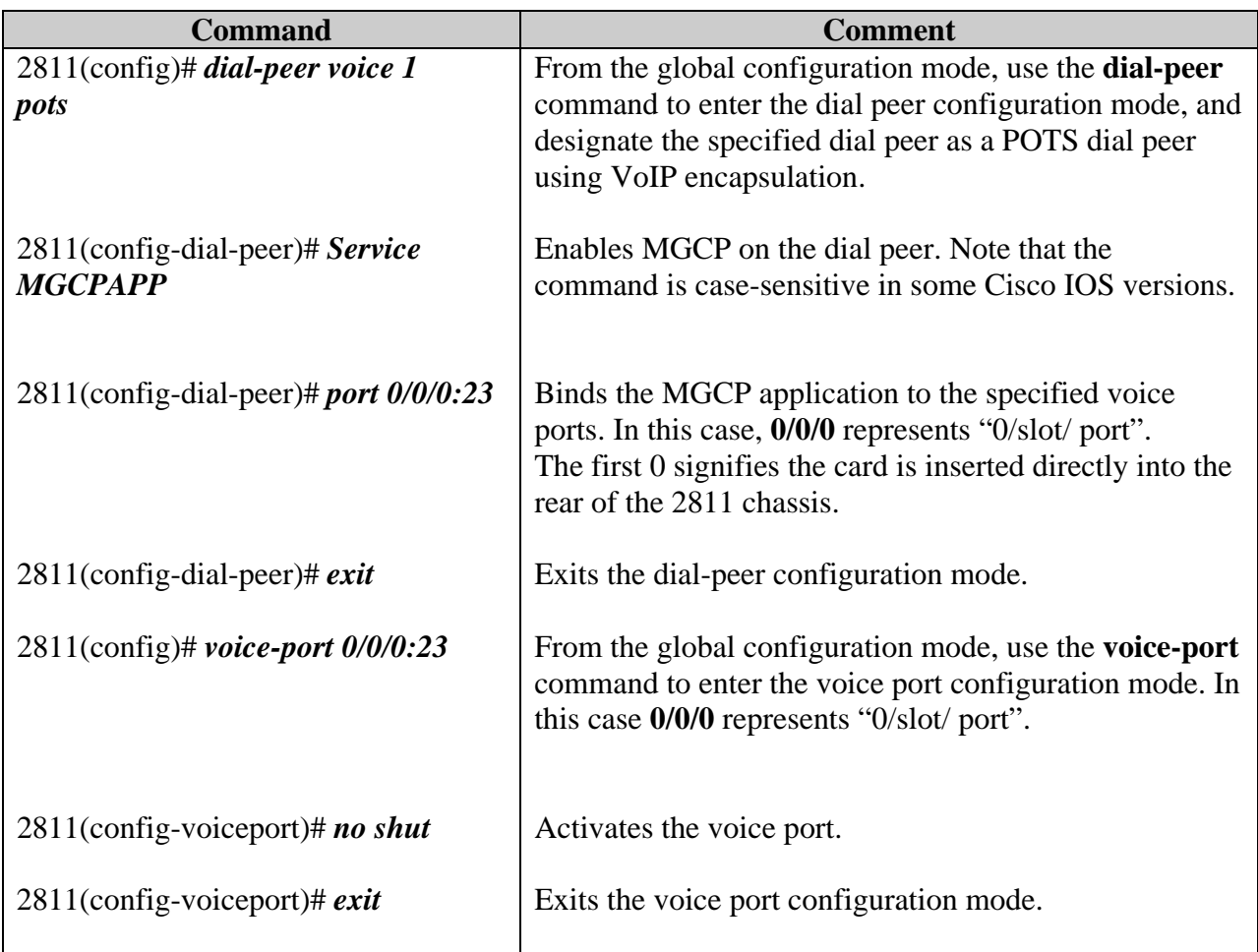

### **5.5. Administer MGCP PRI Backhaul**

MGCP PRI backhaul is a method for transporting information from the signaling D-channel of the MGCP gateway to Cisco Unified Communications Manager over a TCP connection. Use the command line interface to configure for MGCP PRI backhaul, beginning in the global configuration mode.

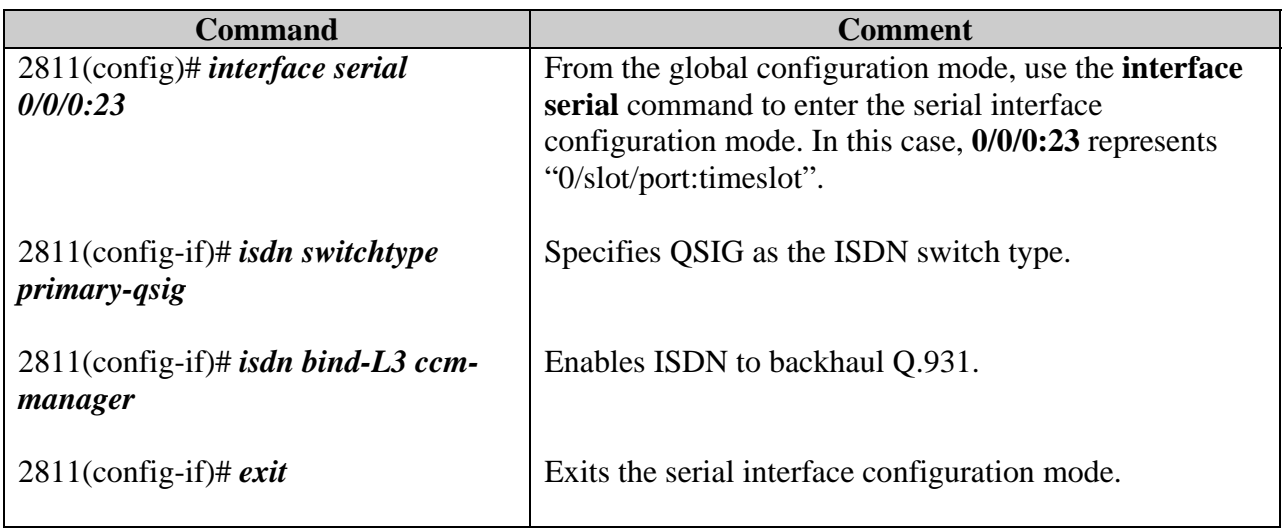

## **6. Configure Cisco Unified Communications Manager**

The procedures for configuring Cisco Unified Communications Manager include the following areas:

- Log into Cisco Unified Communications Manager
- Administer Media Resource Group
- Administer Media Resource Group List
- Administer Service Parameters
- Administer MGCP Gateway
- Administer Route Pattern
- Administer Voice Mail Pilot
- Administer Voice Mail Profile
- Administer Phones

### **6.1. Log into Cisco Unified Communications Manager**

Access the Cisco Unified Communications Manager Administration web interface by using the URL "http://<ip-address>" in an Internet browser window, where "<ip-address>" is the IP address of the Cisco Unified Communications Manager. Note that the IP address for the Cisco Unified Communications Manager may vary, and in this case "10.10.5.100" is used. This was configured as part of installation.

Click on **Cisco Unified Communications Manager Administration** at the bottom of the screen, and log in with appropriate credentials.

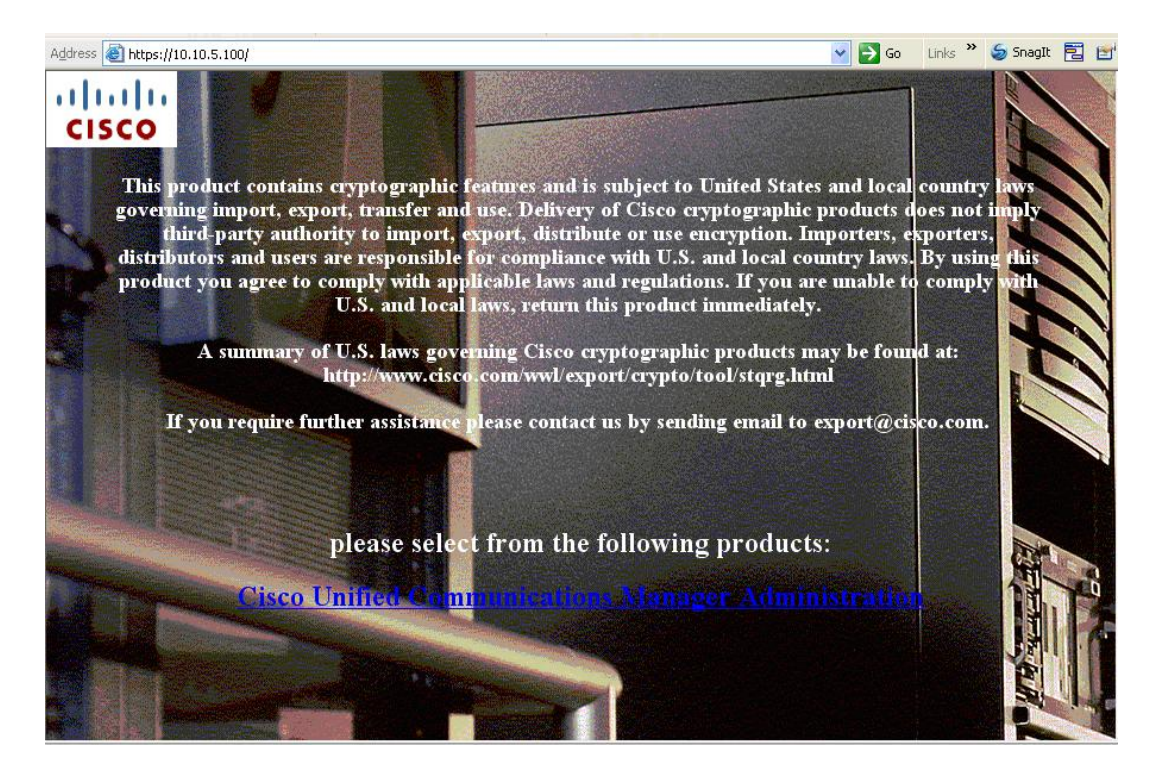

### **6.2. Administer Media Resource Group**

The Cisco Unified CM Administration screen is displayed. Select Media Resources → Media **Resource Group**, as shown below.

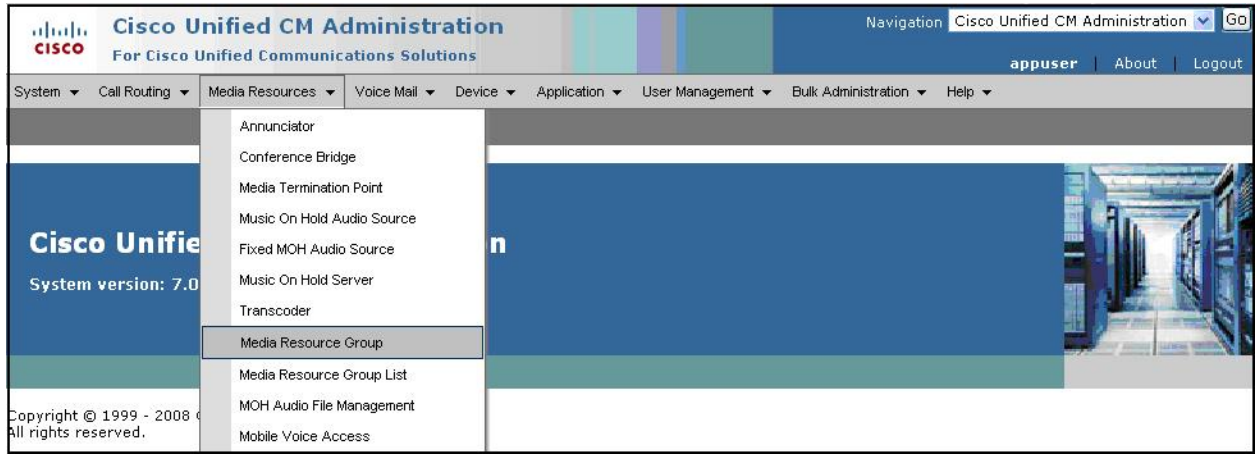

The **Find and List Media Resource Groups** screen is displayed next. Click **Add New** to add a new **Media Resource Group**.

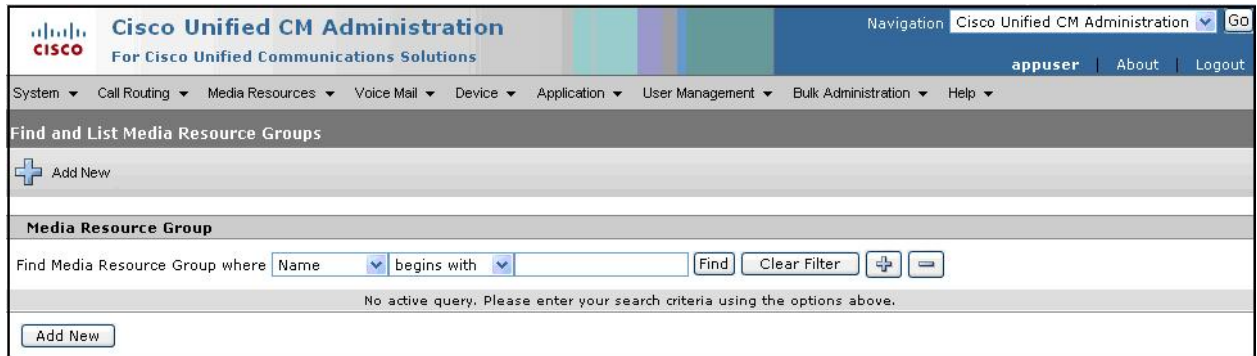

The **Media Resource Group Configuration** screen is displayed. Enter descriptive text into the **Name** and **Description** fields. Select the desired resources from the **Available Media Resources**  section, and use the down arrow to move the resources to the **Selected Media Resources**  section. For this interoperability testing, all available media resources were selected. Click **Save**.

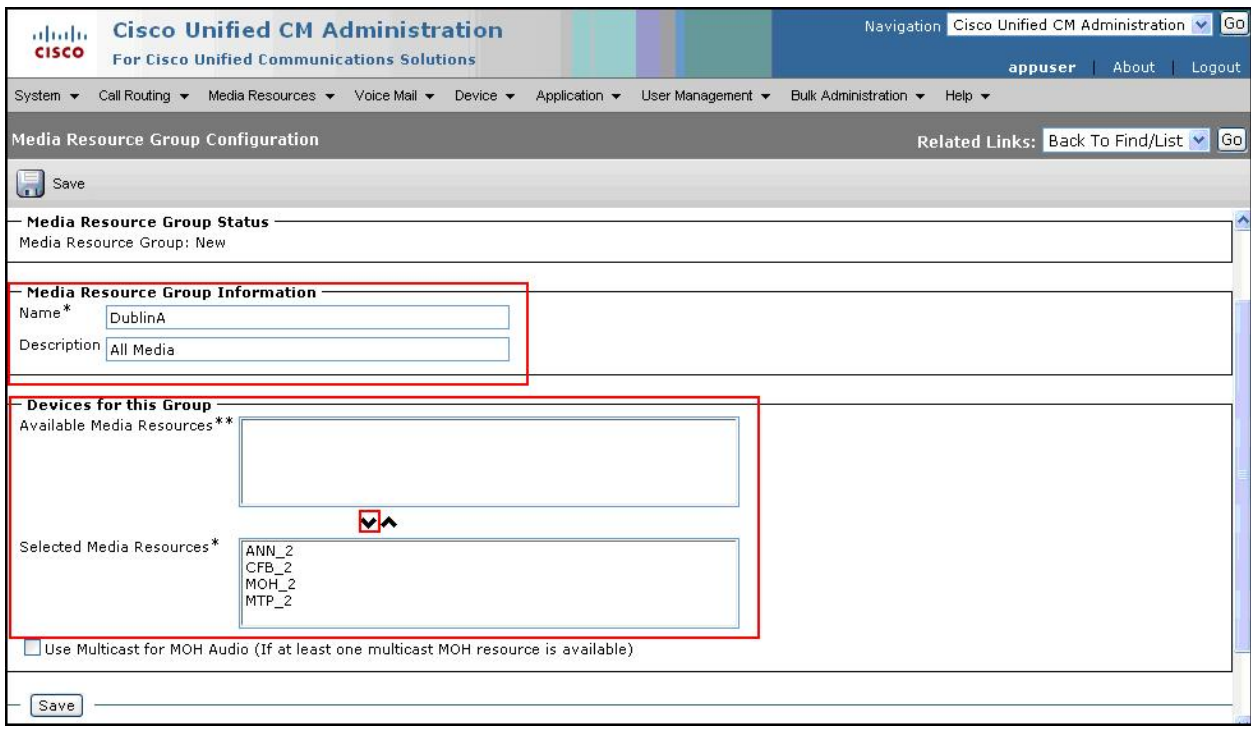

### **6.3. Administer Media Resource Group List**

Scroll to the top of the screen, and select **Media Resources**  $\rightarrow$  **Media Resource Group List**, as shown below.

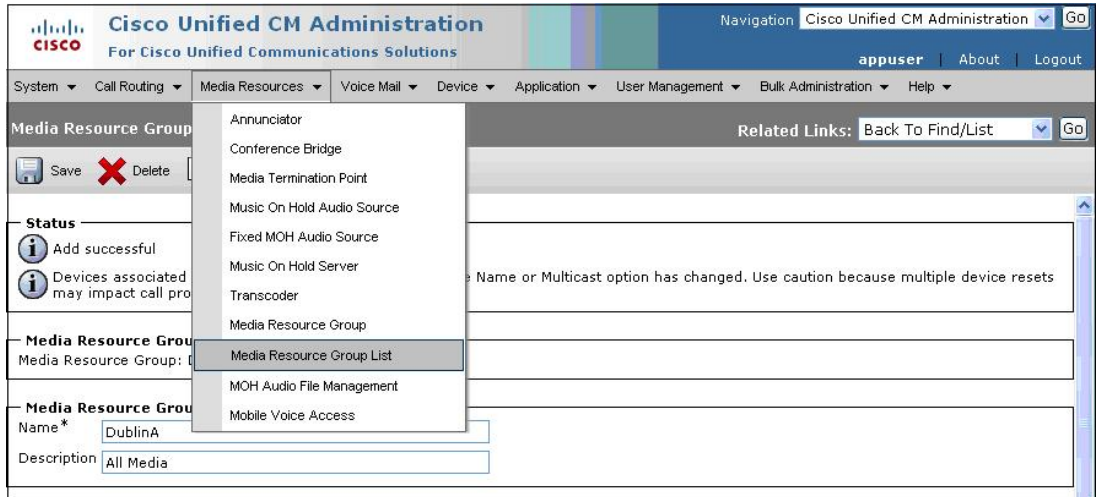

The **Find and List Media Resource Group Lists** screen is displayed next. Click **Add New** to add a new media resource group list.

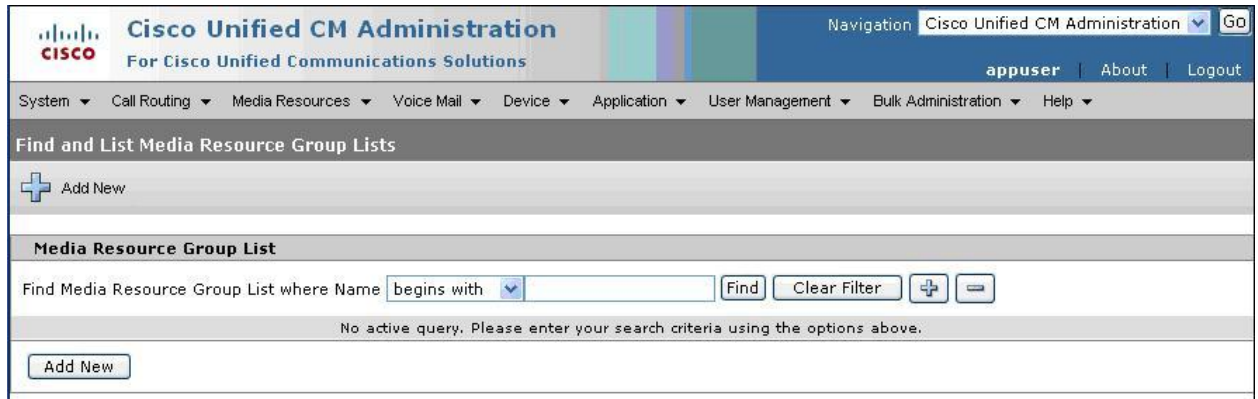

The **Media Resource Group List Configuration** screen is displayed. Enter a descriptive text into the **Name** field. Select the media resource group created in **Section 6.2** from the **Available Media Resource Groups** section, and use the down arrow to move to the **Selected Media Resource Groups** section. Click **Save**.

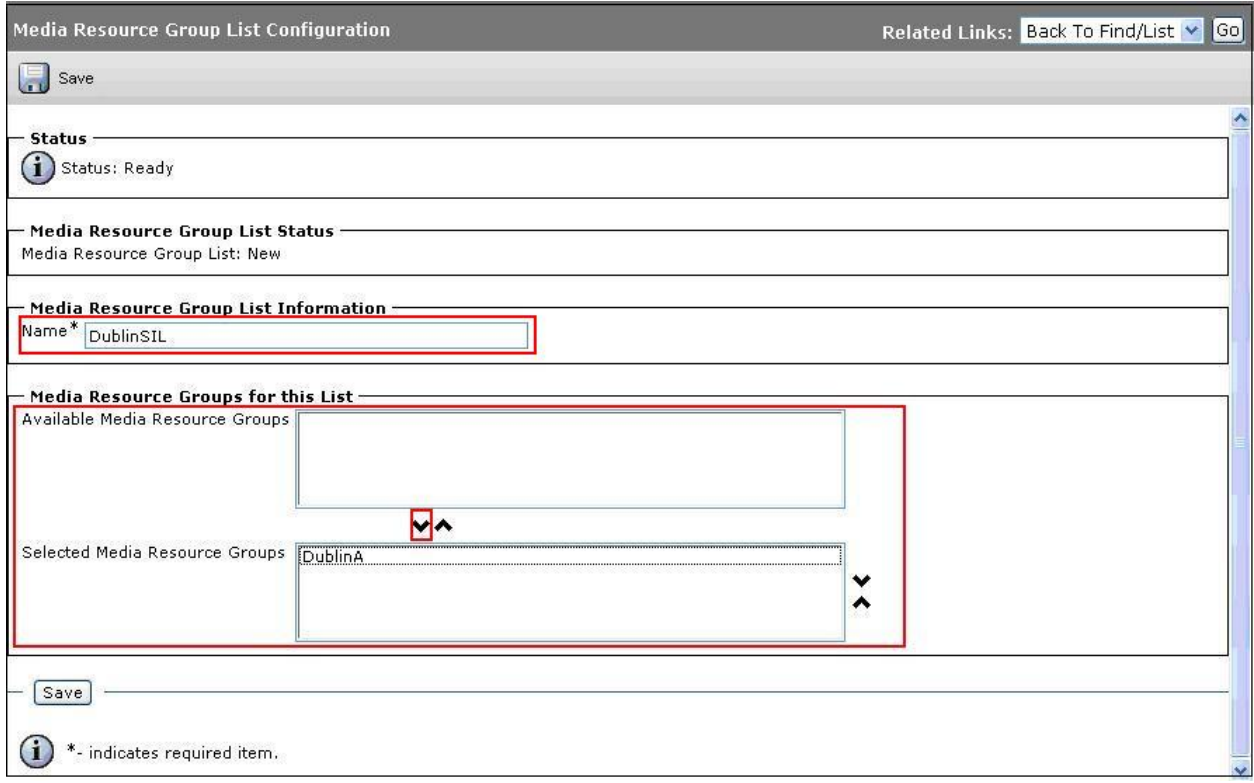

### **6.4. Administer Service Parameters**

Scroll to the top of the screen, and select **System**  $\rightarrow$  **Service Parameters**, as shown below.

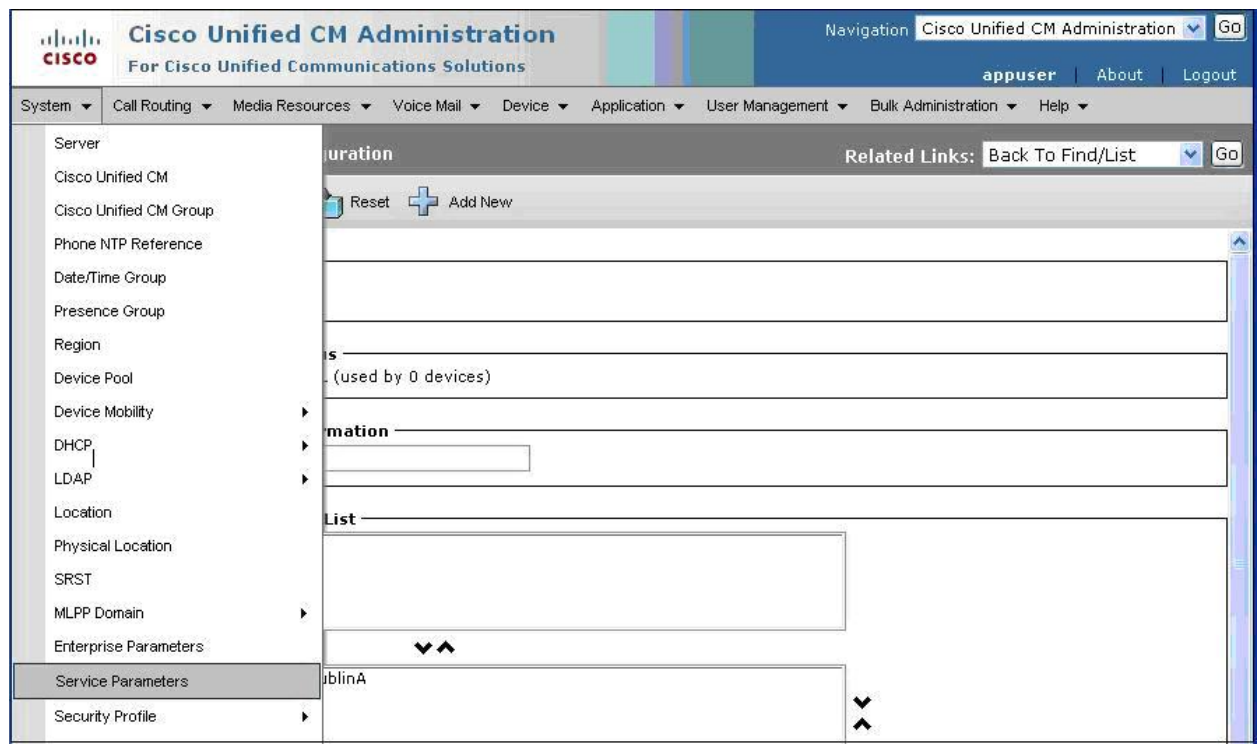

The **Service Parameter Configuration** screen is displayed next. Select the appropriate values in the **Server** and **Service** fields for the network configuration, which were administered as part of installation. The **Service Parameter Configuration** screen is updated with service parameter fields (not shown).

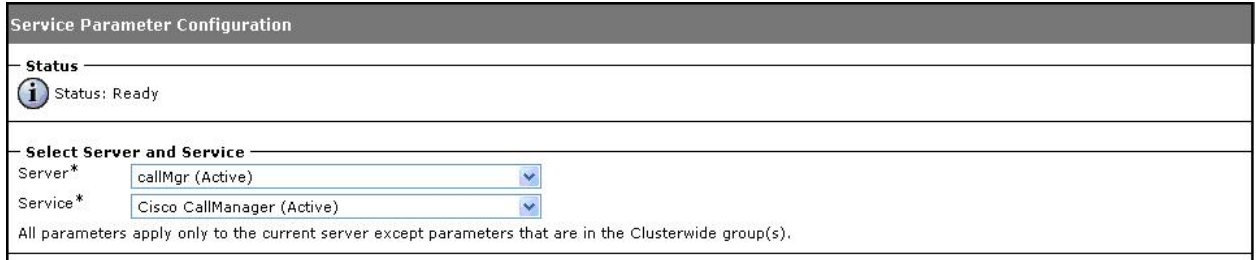

Scroll down to the **Clusterwide Parameters (Feature – Forward)** section. For the **Forward By Reroute Enabled** field, select **True** from the drop-down list to enable the QSIG forward by reroute feature. For the **Include Original Called Info for Q.SIG Call Diversions** field, select **Always** from the drop-down list to enable encoding of the original called party name and number for all QSIG call diversions. Retain the default values for the remaining fields.

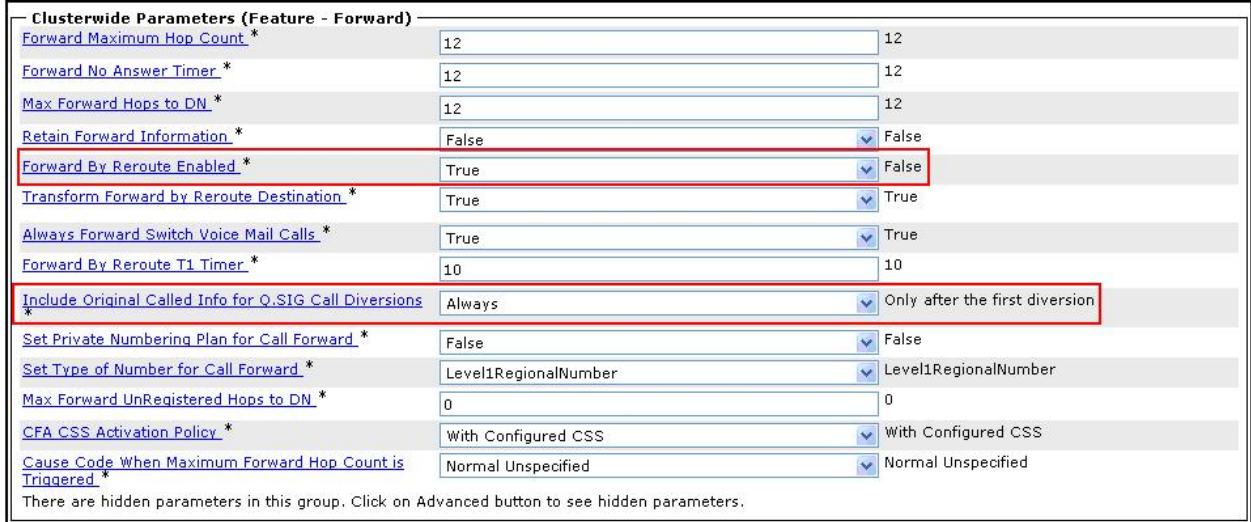

Scroll down to the **Clusterwide Parameters (Feature – Path Replacement)** section. For the **Path Replacement Enabled** field, select **True** from the drop-down list to enable the QSIG path replacement feature.

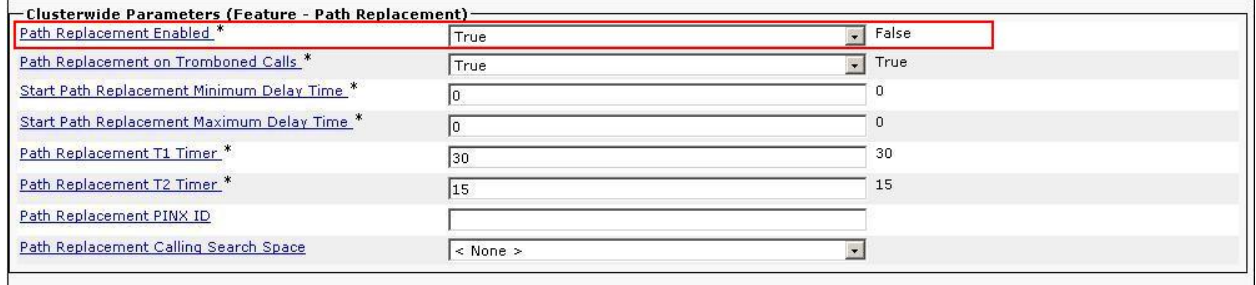

The message pop up box below is displayed, click **OK** to proceed. Retain the default values for the remaining fields. Scroll down to the bottom of the screen and click **Save** (not shown).

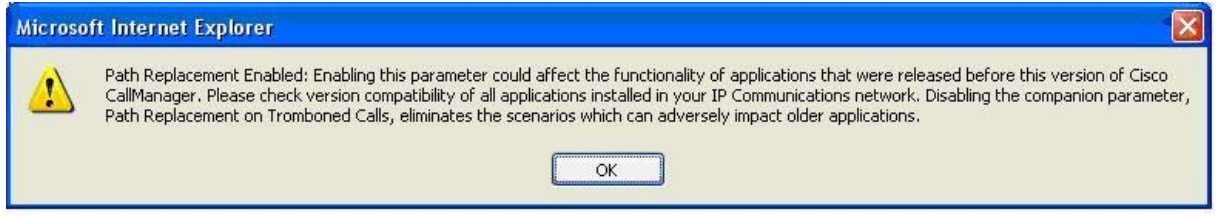

### **6.5. Administer MGCP Gateway**

Scroll to the top of the screen, and select **Device**  $\rightarrow$  **Gateway**, as shown below.

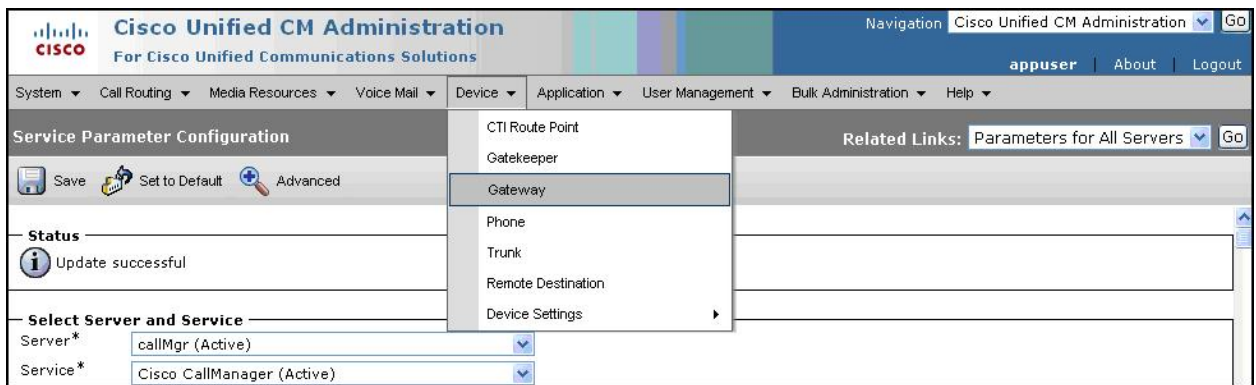

The **Find and List Gateway** screen is displayed. Click **Add New** to add a new gateway.

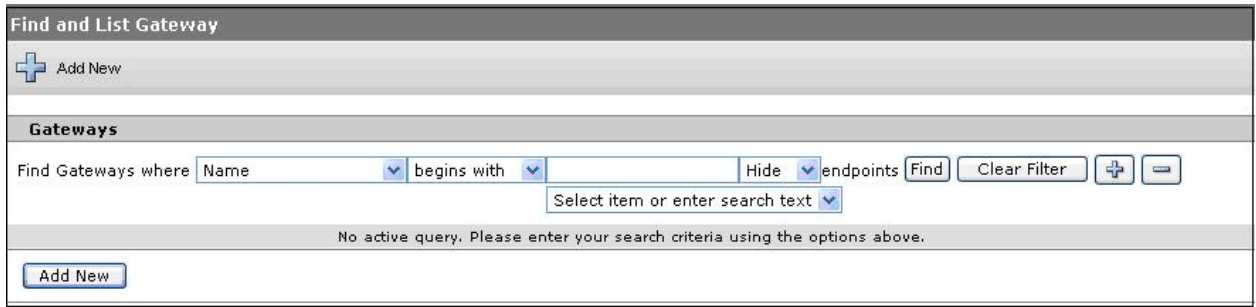

The **Add a new Gateway** screen is displayed next. Select **Cisco 2811** from the **Gateway Type**  drop-down list. Click **Next** to proceed.

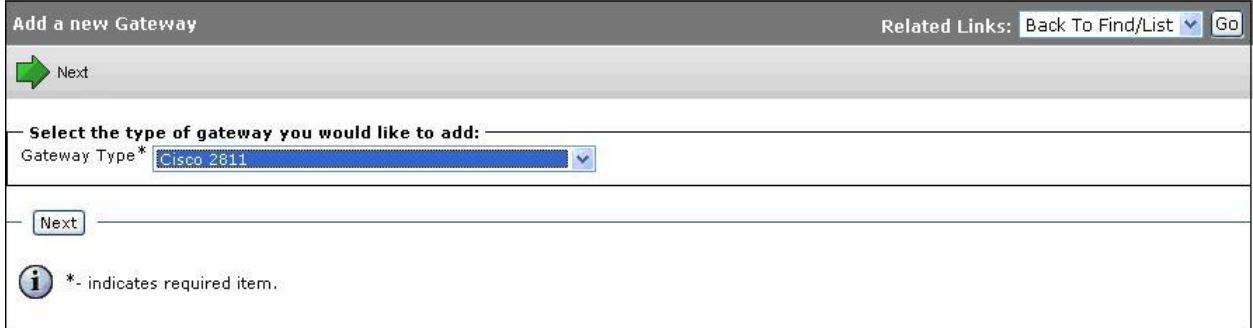

On the subsequent screen select **MGCP** from the **Protocol** drop-down list. Click **Next** to proceed.

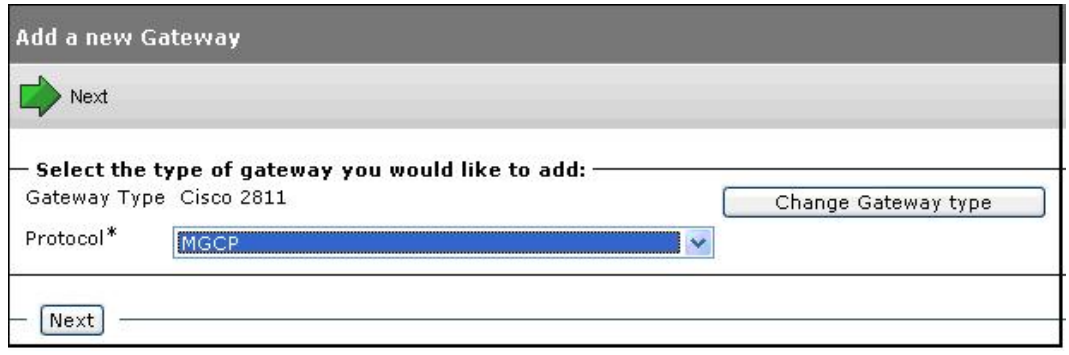

The **Gateway Configuration** screen is displayed. Enter the following values for the specified fields, and retain the default values for the remaining fields.

- 
- 
- **Cisco Unified Communication Manager Group: Default**
- **Module in Slot 0:** NM-4VWIC-MBRD

• **Domain Name:** 2811.mm.com (The fully qualified domain name for the gateway) • **Description:** MCGP Gateway (A descriptive text)

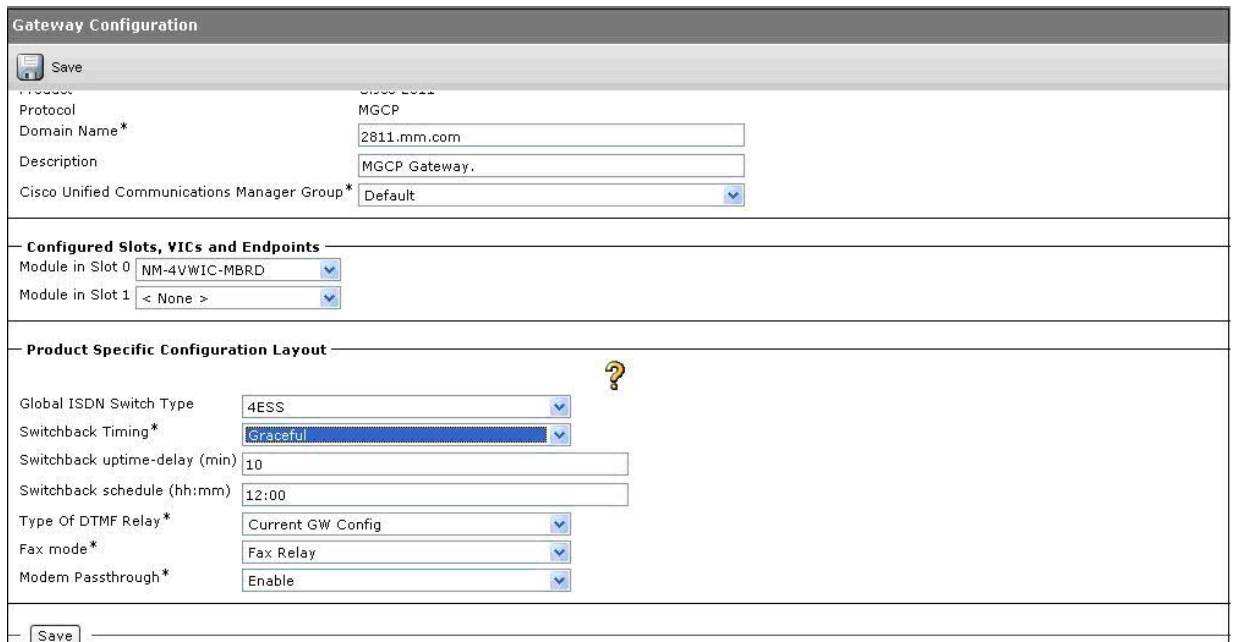

Scroll down to the bottom of the screen and click **Save**.

The screen is updated with 4 **Subunit** fields appearing below the **Module in Slot 0** field. For the **Subunit 0** field, select **VWIC2-1MFT-T1E1-T1** from the drop-down list. Scroll down to the bottom of the screen and click **Save** (not shown).

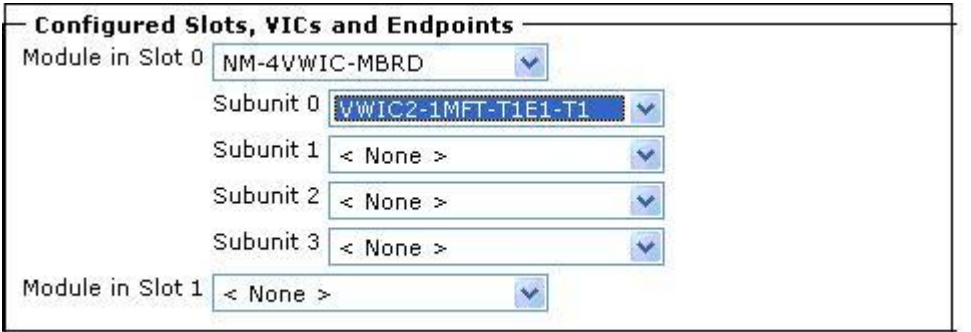

The screen is updated with icons appearing to the right of the **Subunit 0** field. Click the icon next to the **0/0/ 0** field.

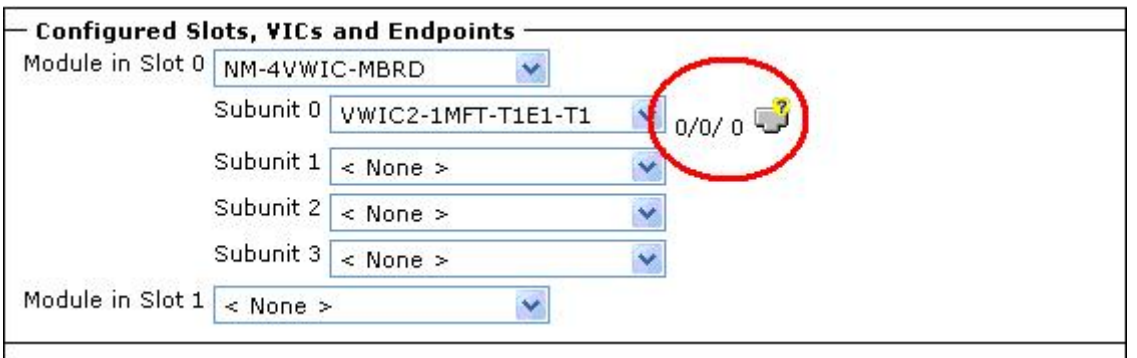

The **Find and List Gateway** screen is displayed. Select **Digital Access PRI** from the **Device Protocol** drop-down list, and click **Next**.

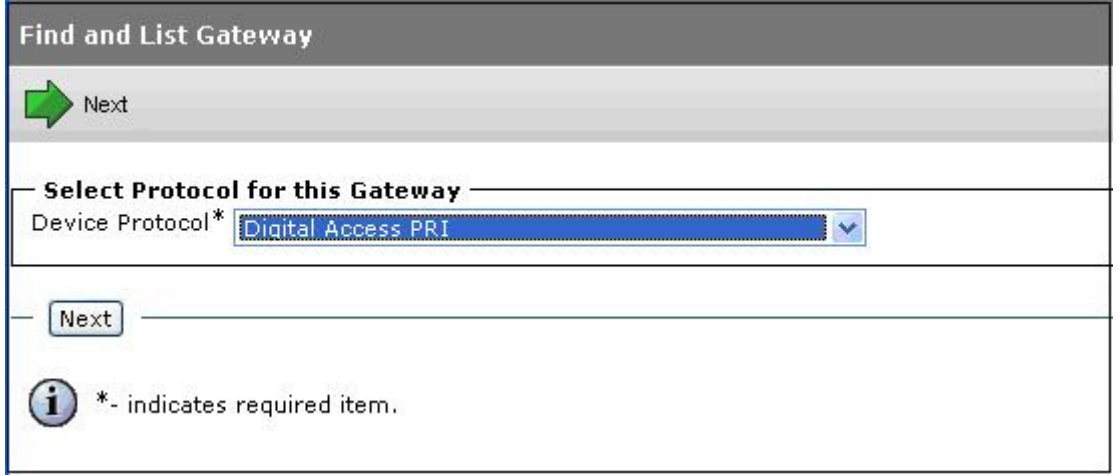

The **Gateway Configuration** screen is displayed next. Enter the following values for the specified fields, and retain the default values for the remaining fields.

- **Device Pool: Default**
- **Call Classification: OffNet**
- 
- **Media Resource Group List:** DublinSIL (The media resource group list from

• **NetworkLocale:** Ireland (The applicable locale for the network configuration)

**Section 6.3**.)

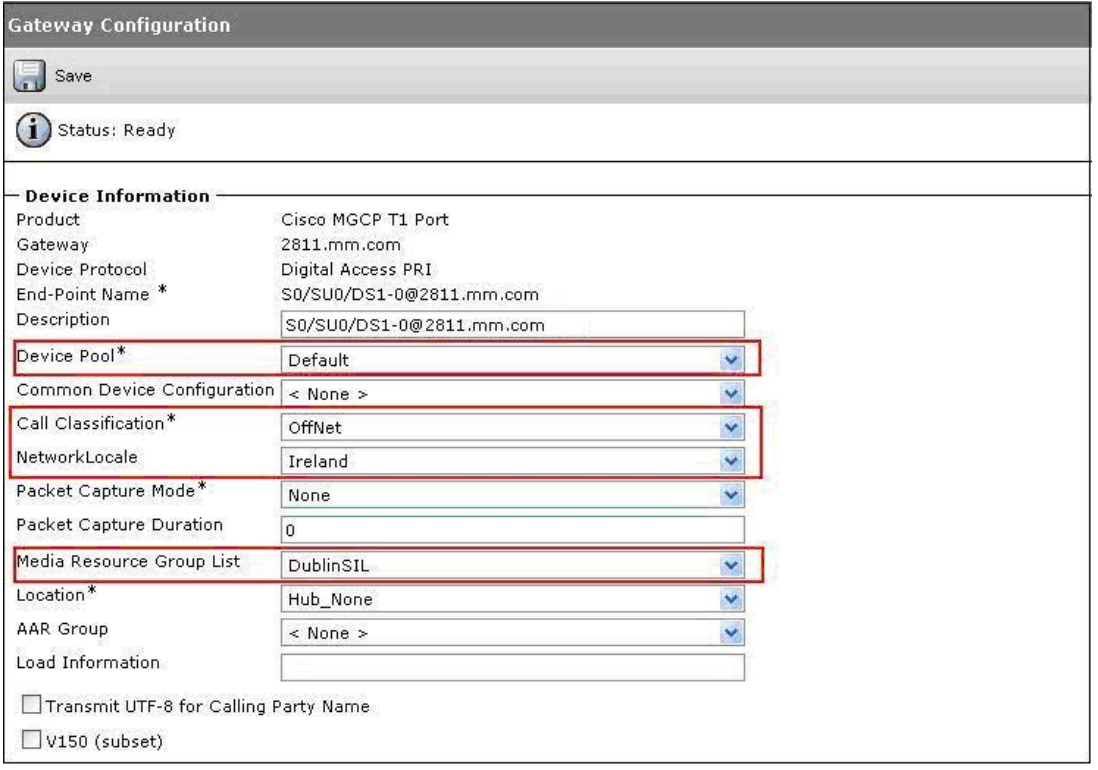

Scroll down to the **Interface Information** section. Select **PRI ISO QSIG T1** for the **PRI Protocol Type** field. Ensure **Protocol Side** is set to **User** (User/Slave) to mirror the **Interface** setting of **Peer-Master** (network/master) configured in **Section 3.1**. Select **Top Down** for the **Channel Selection Order** field. Retain the default values for the remaining fields.

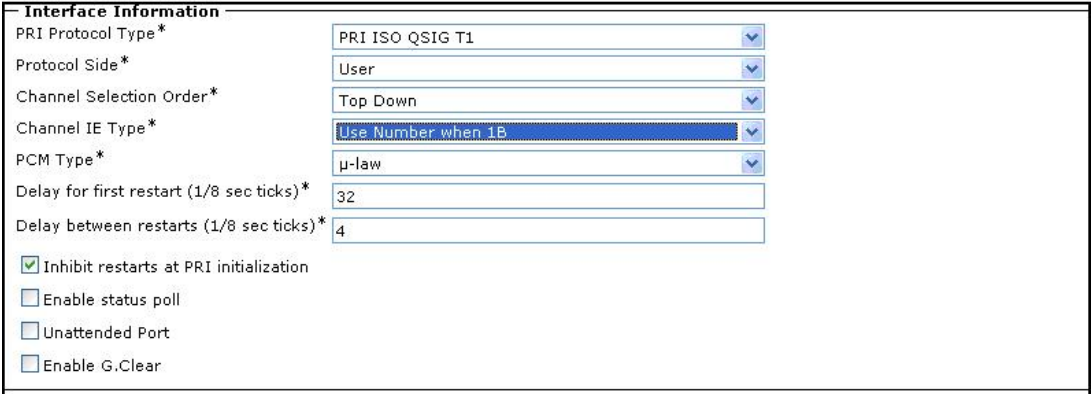

Scroll down to the **Call Routing Information – Outbound Calls** section. Select **Allowed** for the **Calling Party Presentation** field and retain the default values for the remaining fields.

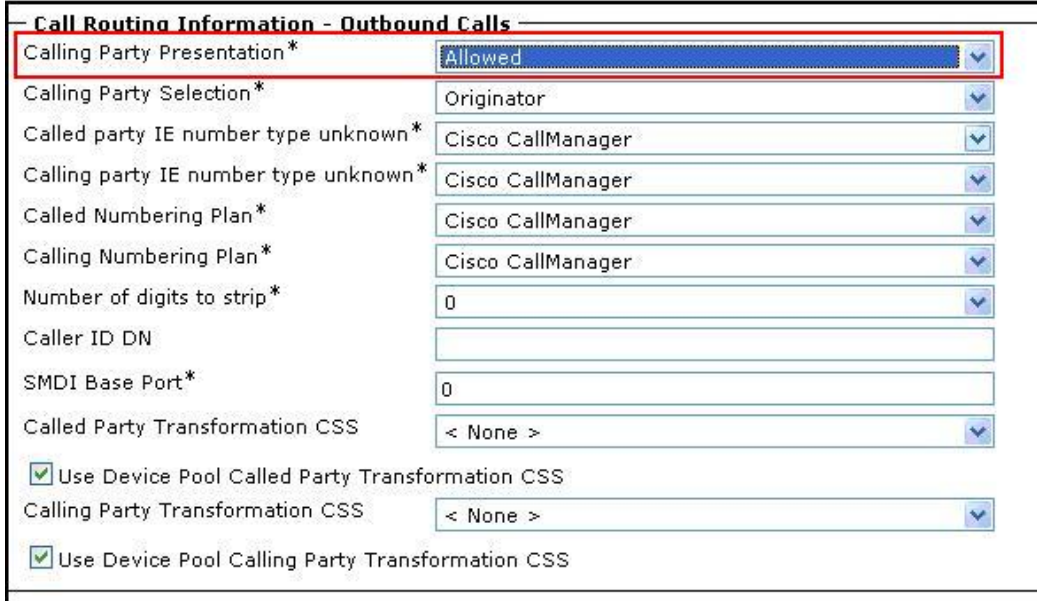

Scroll down to the **PRI Protocol Type Specific Information** section. Select **Allowed** for the **Connected Line ID Presentation (QSIG Inbound Call)** field.

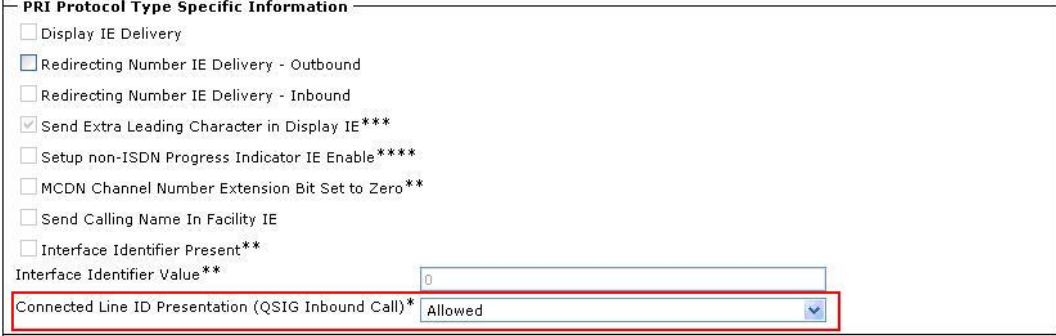

Scroll down to the bottom of the screen. Maintain all default values in the remaining fields, and click **Save**. Click **OK** to the subsequent **Reset Gateway** message pop up box. (Not shown).

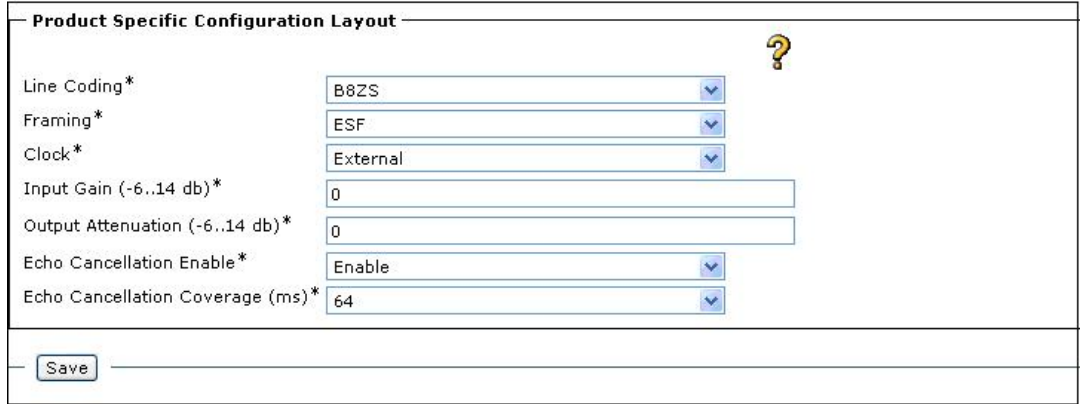

Solution & Interoperability Test Lab Application Notes ©2009 Avaya Inc. All Rights Reserved.

29 of 44 CUCM7-CentralMM Next, the screen is updated with additional buttons appearing at the bottom of the screen. Click **Reset**.

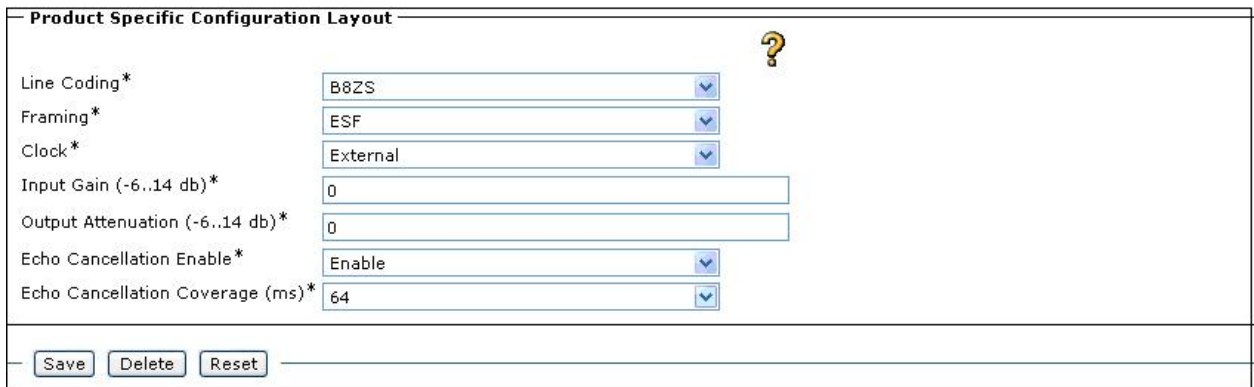

In the **Device Reset** dialog box, click **Reset**, followed by **Close**.

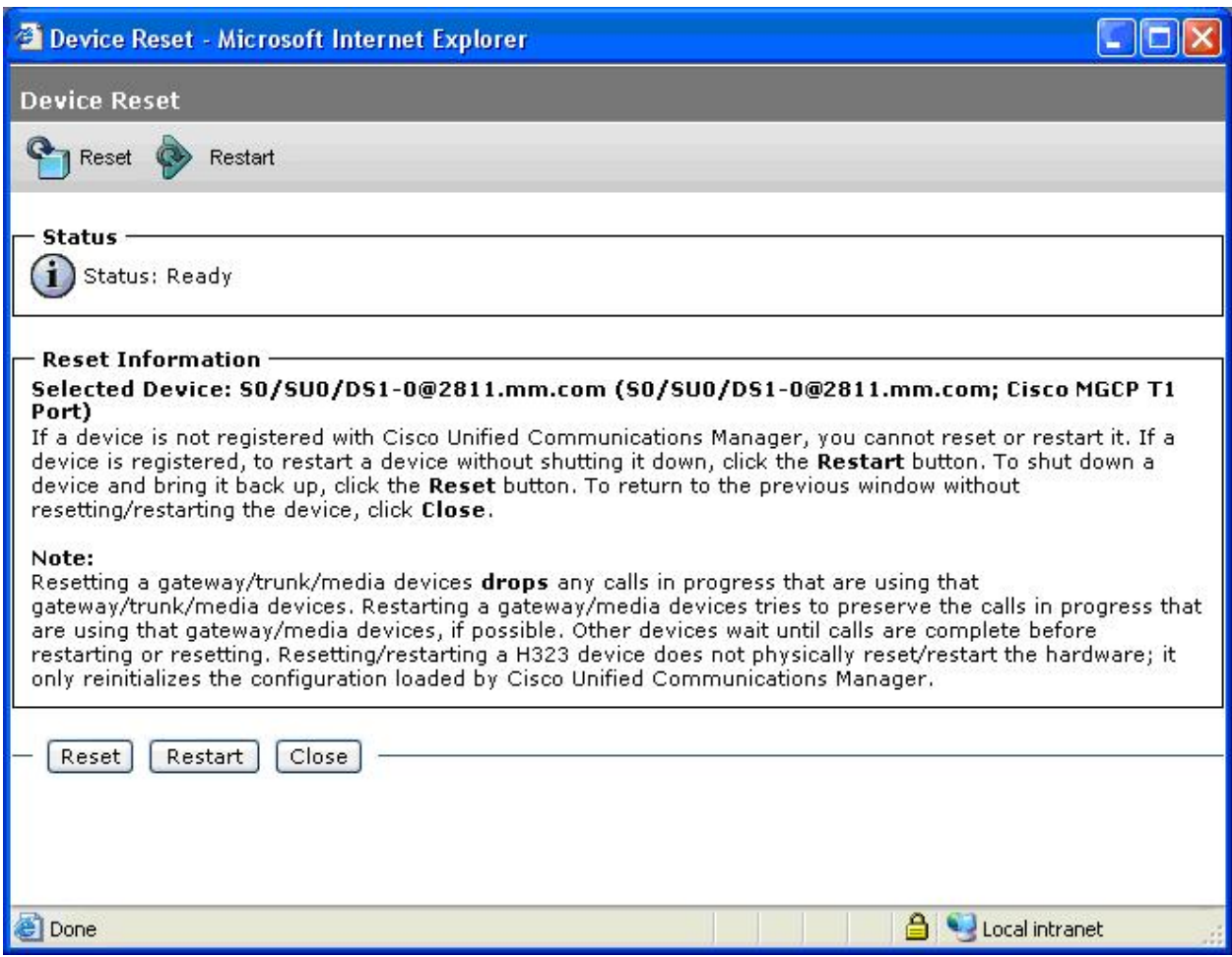

#### **6.6. Administer Route Pattern**

Scroll to the top of the screen, and select **Call Routing → Route/Hunt → Route Pattern**, as shown below.

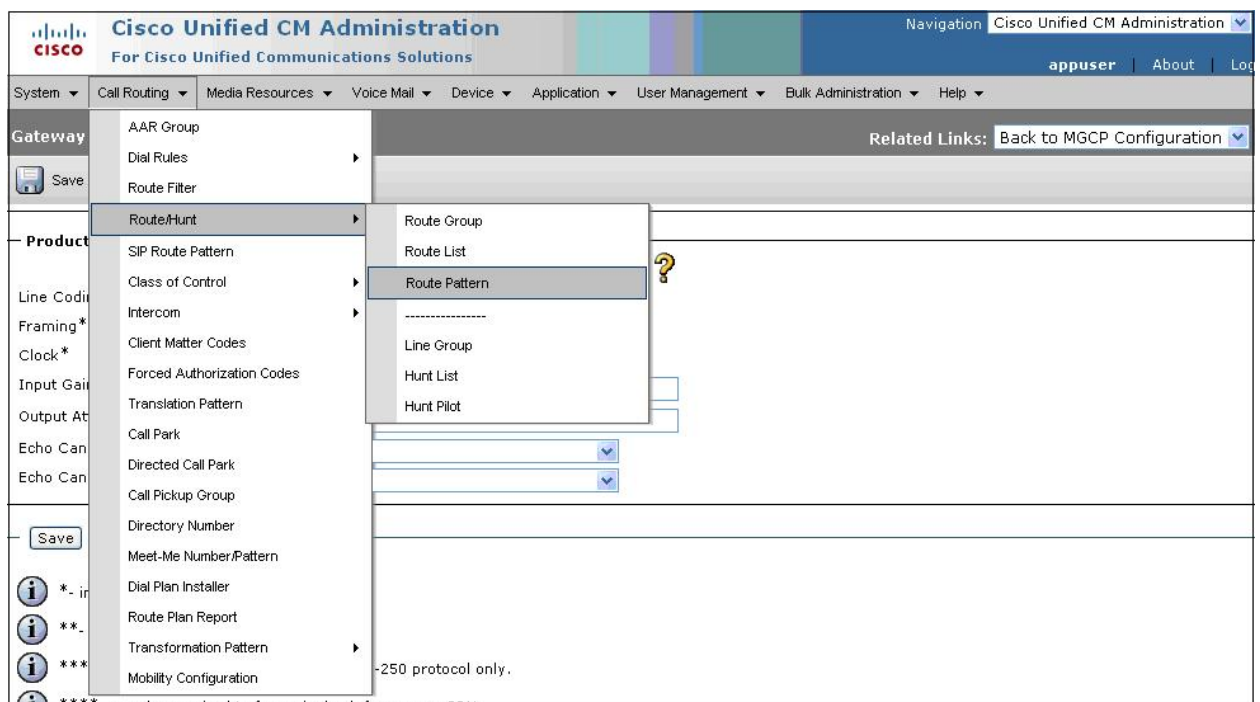

The **Find and List Route Patterns** screen is displayed. Click **Add New** to add a new route pattern.

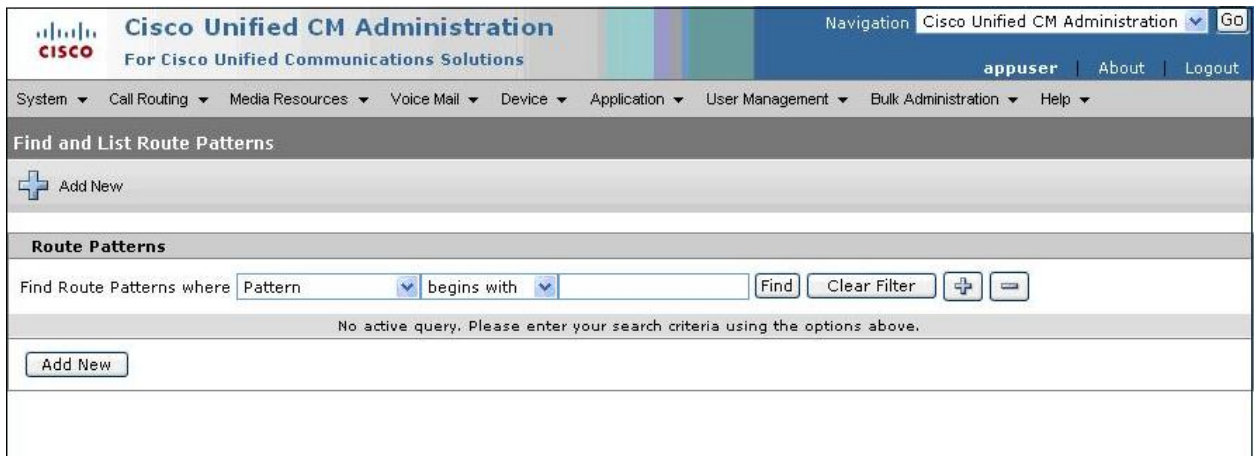

The **Route Pattern Configuration** screen is displayed. Enter a route pattern for the **Route**  Pattern field, in this case 22XX to denote the 4-digit numbering plan for extensions at the Central site. Enter a descriptive text for the **Description** field, and select the MGCP gateway from **Section 6.5** for the **Gateway/Route List** field drop-down list. Uncheck the **Provide Outside Dial Tone** field. Retain the default values in the remaining fields, and scroll down to the bottom of the screen to click **Save** (not shown).

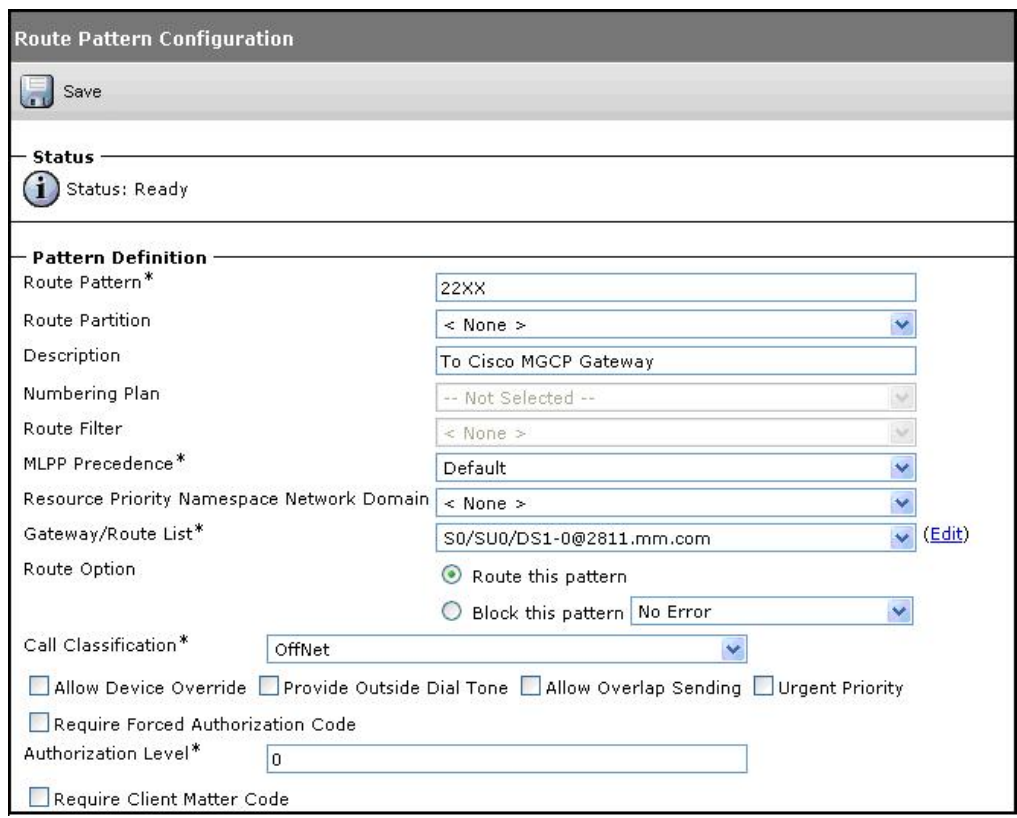

Click **OK** on the two subsequent pop up dialog boxes.

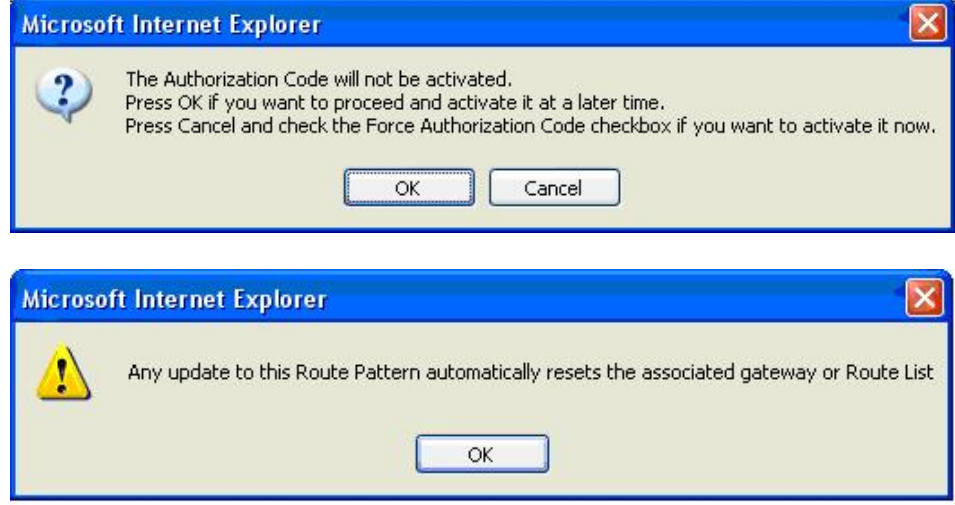

JMC; Reviewed: SPOC 5/19/2009

In this test configuration the Mail Pilot number used was 4299. Therefore a second route pattern must be administered for 4299 to allow calls to be sent to the centralized Avaya Modular Messaging system. Repeat the steps described earlier in this section using 4299 as the **Route Pattern** as shown below.

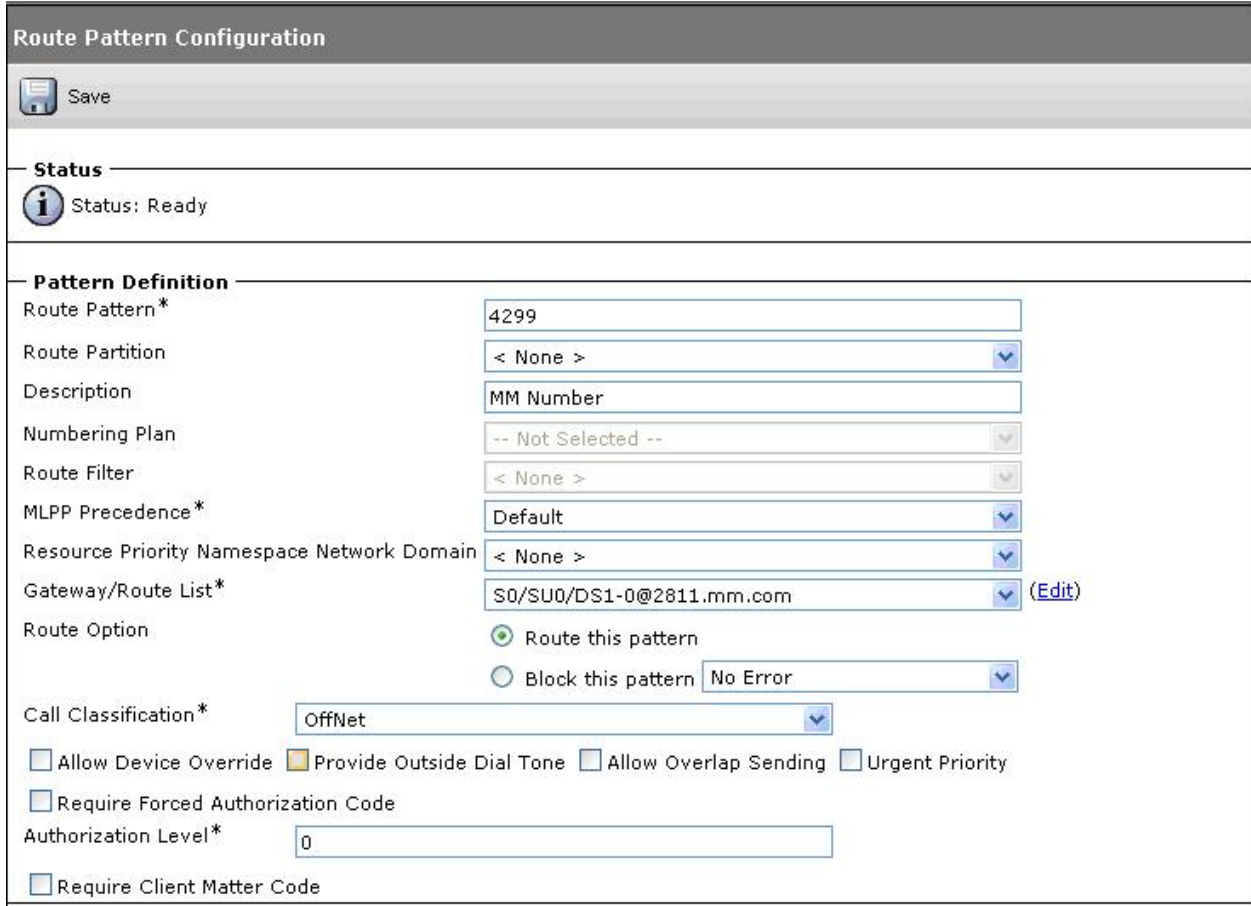

### **6.7. Administer Voice Mail Pilot**

Scroll to the top of the screen, and select **Voice Mail**  $\rightarrow$  **Voice Mail Pilot**, as shown below.

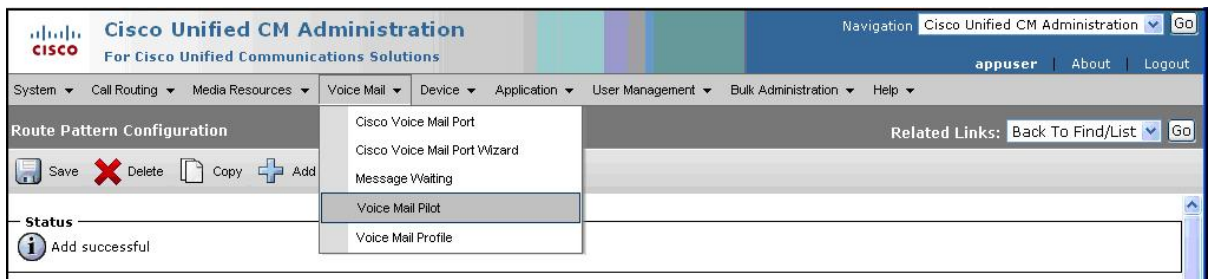

The **Find and List Voice Mail Pilots** screen is displayed. Click **Add New** to add a new voice mail pilot for Avaya Modular Messaging.

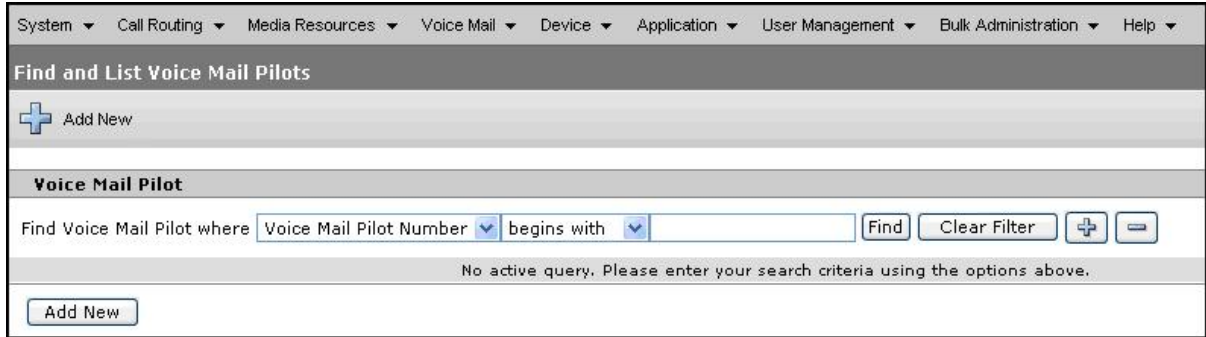

The **Voice Mail Pilot Configuration** screen is displayed next. Enter the Avaya Modular Messaging pilot number into the **Voice Mail Pilot Number** field, in this case **4299**. Enter a descriptive text into the **Description** field, and click **Save**.

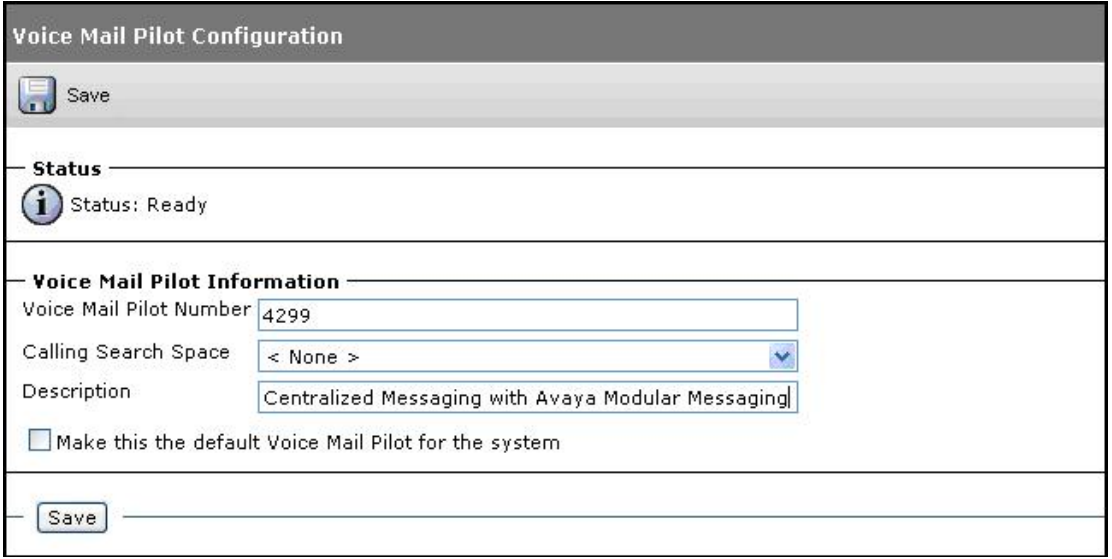

#### **6.8. Administer Voice Mail Profile**

Scroll to the top of the screen, and select **Voice Mail**  $\rightarrow$  **Voice Mail Profile**, as shown below.

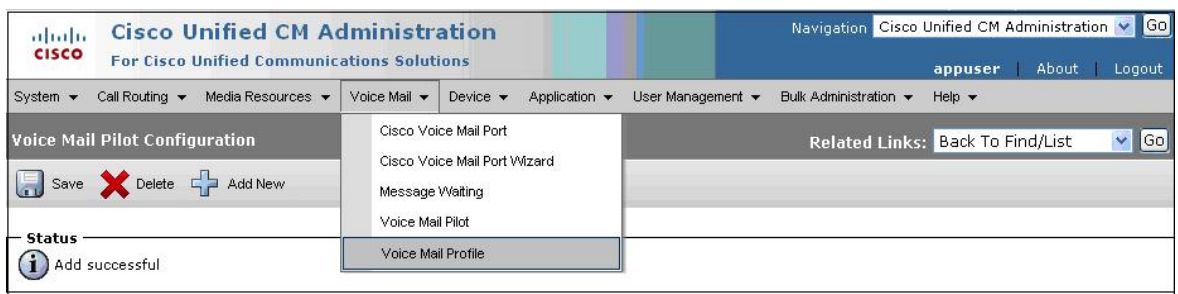

The **Find and List Voice Mail Profiles** screen is displayed. Click **Add New** to add a new voice mail profile for Avaya Modular Messaging.

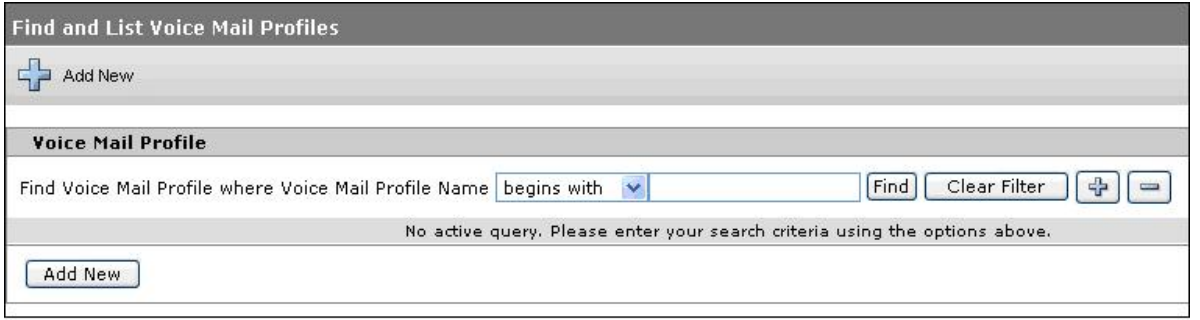

The **Voice Mail Profile Configuration** screen is displayed next. Enter a descriptive name and description into the **Voice Mail Profile Name** and **Description** fields. For the **Voice Mail Pilot**  field, select the voice mail pilot number administered in **Section 6.7** from the drop-down list. Click **Save**.

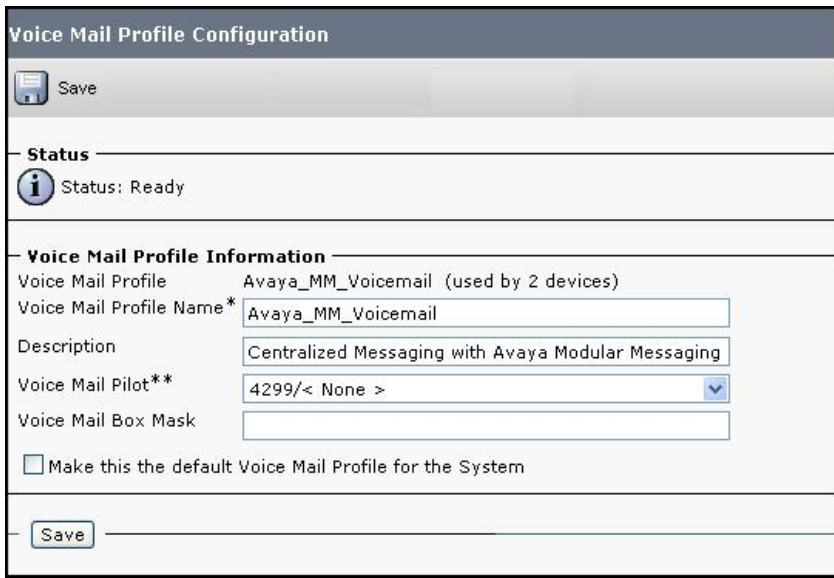

#### **6.9. Administer Phones**

Scroll to the top of the screen, and select **Device**  $\rightarrow$  **Phone**, as shown below.

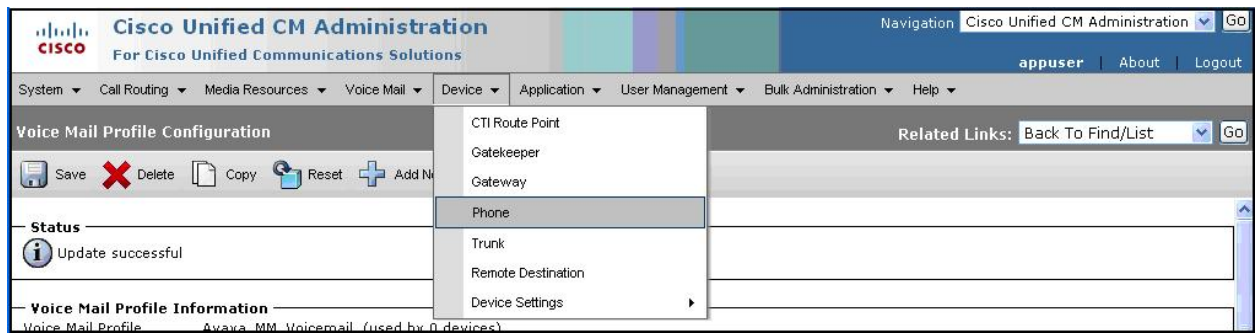

The **Find and List Phones** screen is displayed. Click **Find**.

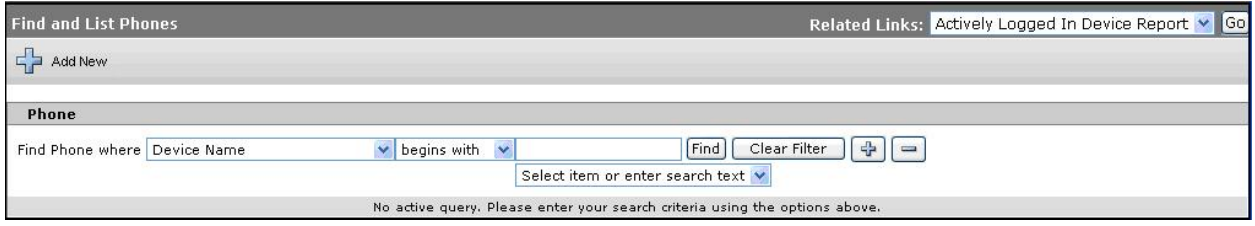

The **Find and List Phones** screen is updated with a listing of all existing phones. Click on the **Device Name** field for a phone that will use Avaya Modular Messaging for voice messaging services.

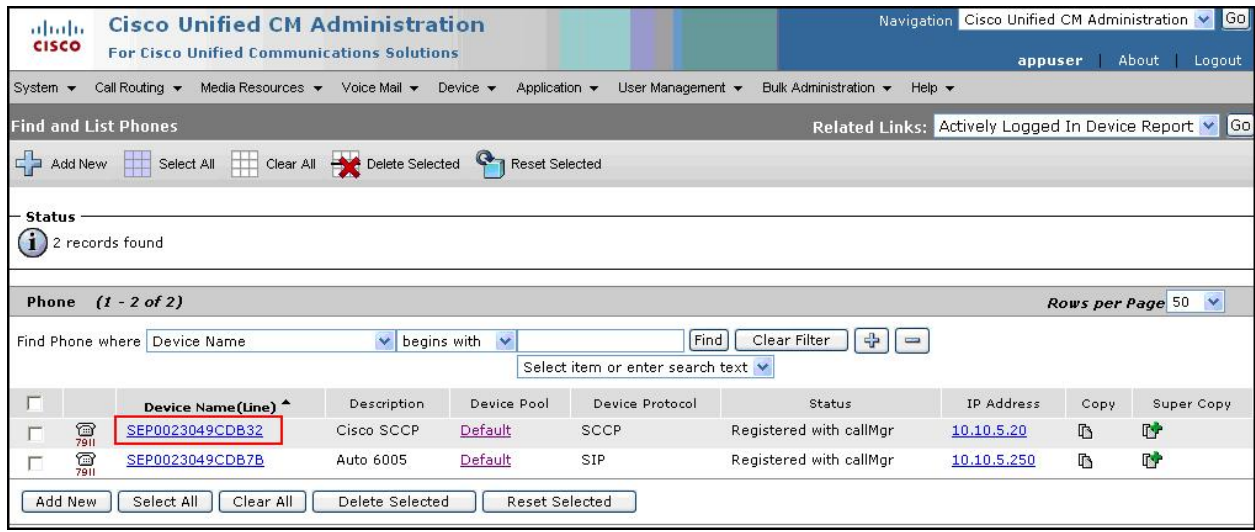

The **Phone Configuration** screen is displayed next. Click the first directory number in the left pane, in this case **Line [1] – 6010 (no partition)**.

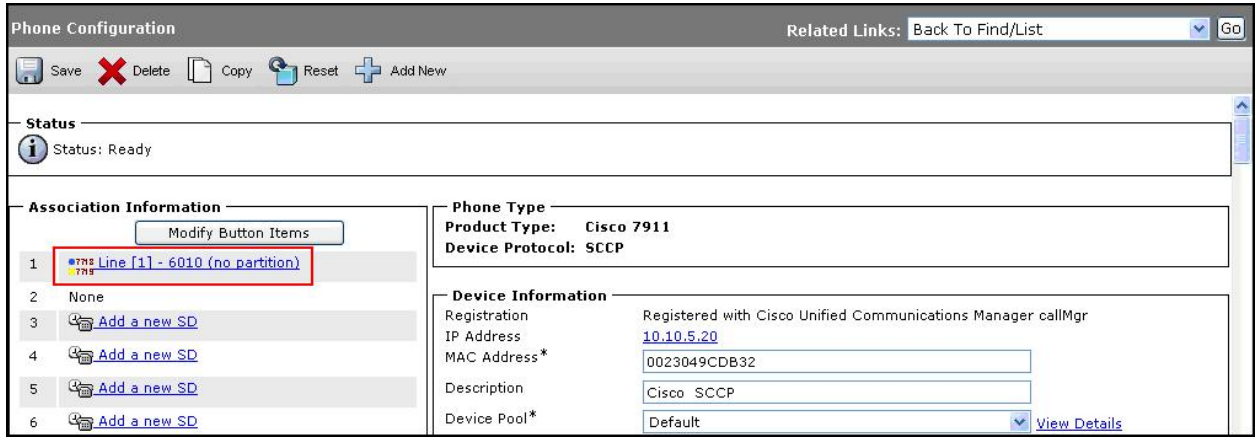

The **Directory Number Configuration** screen is displayed. Scroll down to the **Directory Number Settings** section. For the **Voice Mail Profile** field, select the voice mail profile created in **Section 6.8** for Avaya Modular Messaging. Retain the default values in the remaining fields.

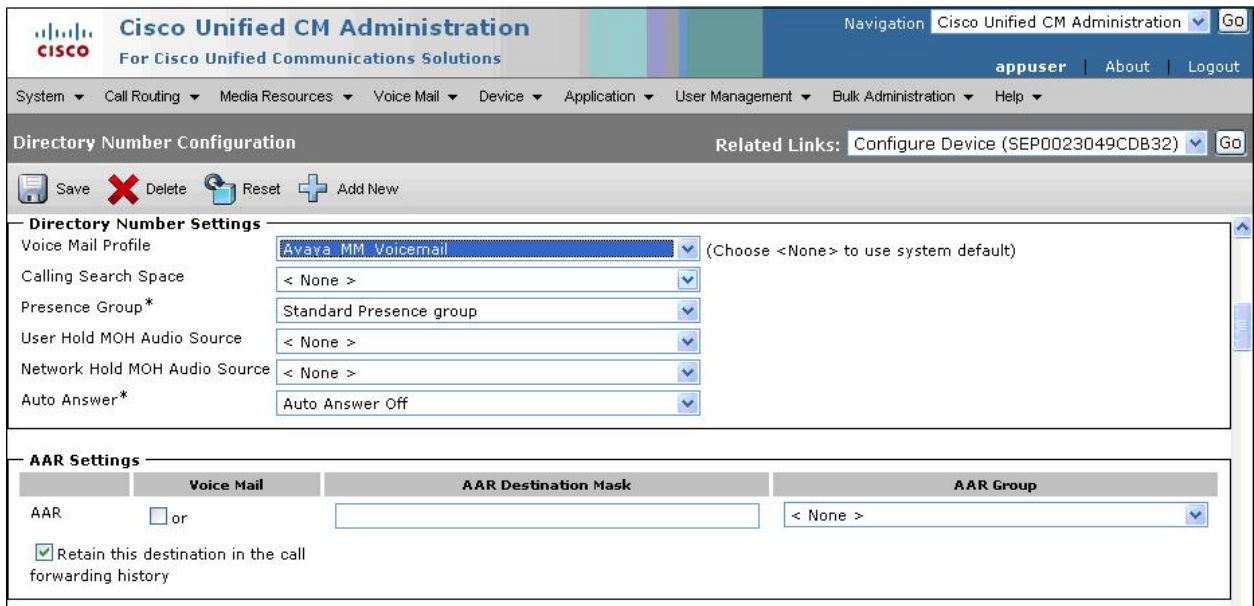

Scroll down to the **Call Forward and Call Pickup Settings** section. Check the call forward related parameters as shown below.

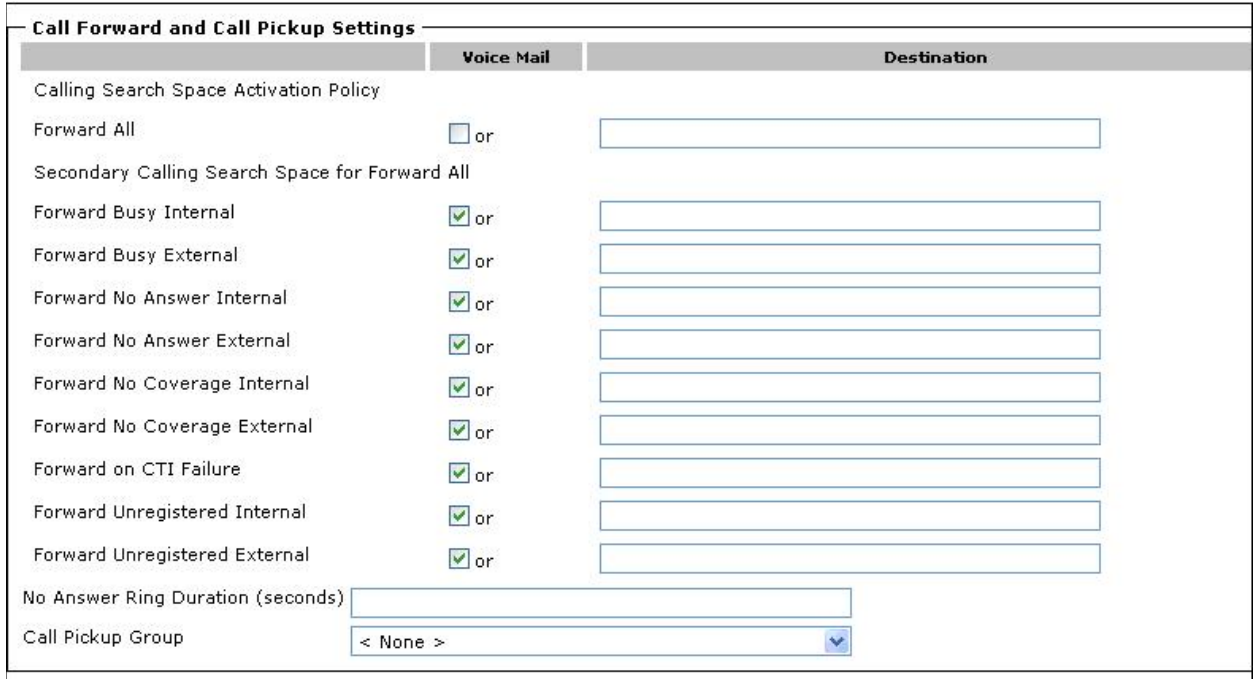

Scroll down to the **Forwarded Call Information Display on Device SEP0023049CDB32**  section. Check all checkboxes, and click **Save**.

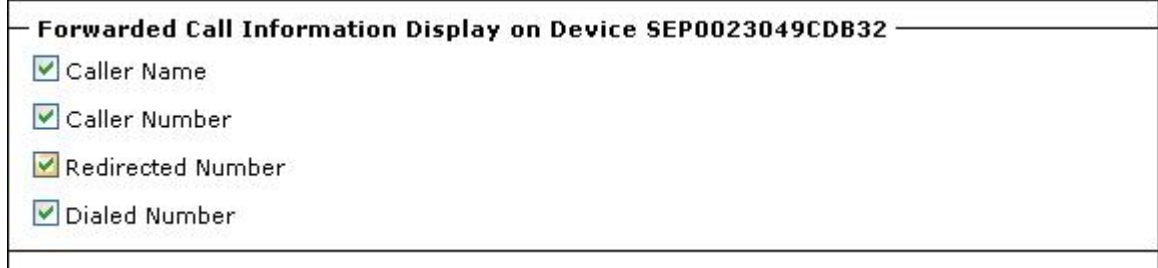

Repeat this section for all directory numbers on the phone and for all phones that will use Avaya Modular Messaging for voice messaging services.

## **7. Verification Steps**

This section provides the tests that can be performed to verify proper configuration of Avaya Communication Manager, Avaya Modular Messaging, Cisco 2811 MGCP Gateway and Cisco Unified Communications Manager.

## **7.1. Verify Avaya Communication Manager**

From the SAT interface, verify the status of the T1 QSIG trunk group by using the **status trunk n** command, where **n** is the trunk group number administered in **Section 3.2**. Verify that all trunks are in the **in-service/idle** state as shown below.

```
status trunk 60 
                            TRUNK GROUP STATUS 
Member Port Service State Mtce Connected Ports 
and the contract of the contract of the contract of the Busy.
0060/001 01A0601 in-service/idle no 
0060/002 01A0602 in-service/idle no 
0060/003 01A0603 in-service/idle no 
0060/004 01A0604 in-service/idle no 
0060/005 01A0605 in-service/idle no 
0060/006 01A0606 in-service/idle no 
0060/007 01A0607 in-service/idle no 
0060/008 01A0608 in-service/idle no 
0060/009 01A0609 in-service/idle no 
0060/010 01A0610 in-service/idle no 
0060/011 01A0611 in-service/idle no 
0060/012 01A0612 in-service/idle no 
0060/013 01A0613 in-service/idle no 
0060/014 01A0614 in-service/idle no
```
Verify the status of the T1 QSIG signaling group by using the **status signaling-group n**  command, where **n** is the signaling group number administered in **Section 3.3**. Verify the signaling group is **in-service** as indicated in the **Group State** and **Level 3 State** fields shown below.

```
status signaling-group 60 
                      STATUS SIGNALING GROUP 
      Group ID: 60 Active NCA-TSC Count: 0
    Group Type: isdn-pri Active CA-TSC Count: 0
  Signaling Type: facility associated signaling 
     Group State: in-service 
                       Primary D-Channel 
           Port: 01A0624 Level 3 State: in-service
```
### **7.2. Verify Avaya Modular Messaging**

Make a call from an Avaya subscriber to a Cisco subscriber and verify that the call covers to Avaya Modular Messaging upon no answer. Leave a voice message for the Cisco subscriber. From the Cisco subscriber, dial the Avaya Modular Messaging pilot number to retrieve the message. Verify that the Avaya Modular Messaging system identifies the Cisco subscriber as a local subscriber, and that the voice message can be retrieved.

Log in to the Avaya Message Storage Server web interface as described in **Section 4.1.** Select **Logs**  $\rightarrow$  **Subscriber Activity** from the left pane. Enter the mailbox number of the Cisco subscriber, enter the appropriate date and time for the above activities, and click **Display**. Verify that a listing of the detailed activities is displayed into the bottom portion of the right hand pane. Verify that there is an entry showing the message left by the Avaya subscriber (in this case 2203). Also verify that there is an entry showing the message being retrieved.

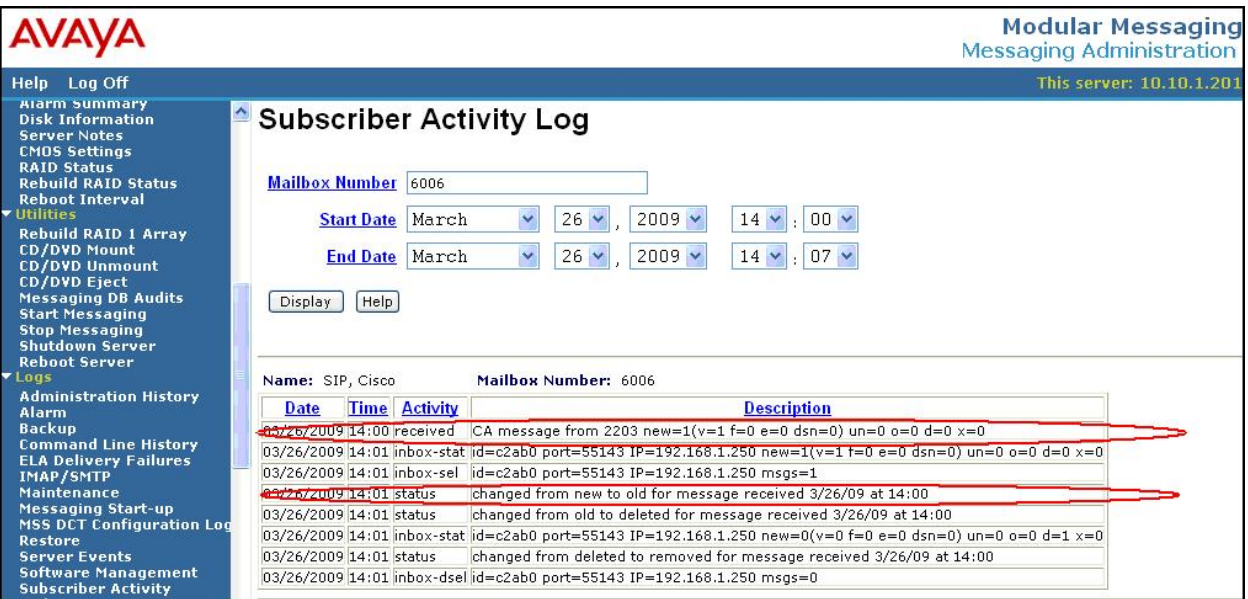

### **7.3. Verify Cisco 2811 MGCP Gateway and Cisco Unified Communications Manager**

From the Cisco 2811 MGCP Gateway command line interface, enter the **show isdn status**  command to verify connectivity. Verify that the **Layer 1 Status** is **ACTIVE**, and that the **Layer 2 Status** is **MULTIPLE\_FRAME\_ESTABLISHED**, as shown below.

```
2811#show isdn status
Global ISDN Switchtype = primary-qsig 
%Q.931 is backhauled to CCM MANAGER 0x0003 on DSL 0. Layer 3 output may not apply 
ISDN Serial0/0/0:23 interface 
        dsl 0, interface ISDN Switchtype = primary-qsig 
          **** Slave side configuration **** 
       L2 Protocol = Q.921 0x0000 L3 Protocol(s) = CCM MANAGER 0x0003
    Layer 1 Status: 
        ACTIVE 
    Layer 2 Status: 
        TEI = 0, Ces = 1, SAPI = 0, State = MULTIPLE_FRAME_ESTABLISHED 
    Layer 3 Status: 
        0 Active Layer 3 Call(s) 
    Active dsl 0 CCBs = 0 
    The Free Channel Mask: 0x8000003F 
    Number of L2 Discards = 1, L2 Session ID = 63 
     Total Allocated ISDN CCBs = 0
```
Enter the **show ccm-manager** command to verify the registration status with Cisco Unified Communications Manager. Verify that the **Status** is **Registered**, and that the **Host** contains the name administered in **Section 5.2**.

```
2811#show ccm-manager
MGCP Domain Name: 2811.mm.com 
Priority Status Host
============================================================ 
Primary Registered callmgr.avayalabs.com (10.10.5.100) 
First Backup None 
Second Backup None 
Current active Call Manager: 10.10.5.100 
Backhaul/Redundant link port: 2428 
Failover Interval: 30 seconds 
Keepalive Interval: 15 seconds 
Last keepalive sent: 14:01:36 UTC Mar 26 2009 (elapsed time: 00:00:03 
)Last MGCP traffic time: 14:01:36 UTC Mar 26 2009 (elapsed time: 00:00:03 
)Last failover time: None
Last switchback time: None
Switchback mode: Graceful
MGCP Fallback mode: Not Selected
Last MGCP Fallback start time: None 
Last MGCP Fallback end time: None<br>MGCP Download Tones: Disabled
MGCP Download Tones:
```
### **7.4. Verification Scenarios**

The verification scenarios for the configuration described in these Application Notes included the following:

- The Cisco subscribers were properly recognized by Avaya Modular Messaging upon dialing the Avaya Modular Messaging pilot number, and that the Cisco subscribers can log in without entering the mailbox number.
- The Cisco subscribers were properly identified by Avaya Modular Messaging as the calling party for voice messages left for other subscribers.
- Avaya Modular Messaging turns the message waiting indicator ON and OFF appropriately for voice messages left and retrieved for the Cisco subscribers.
- The Cisco subscribers can activate Call Forwarding and have calls cover immediately to Avaya Modular Messaging. Avaya Modular Messaging appropriately identifies the Cisco subscribers as the called party.
- Avaya Modular Messaging appropriately identifies the original dialed endpoint as the called party for scenarios with Multiple Call Forwarding, where a called party has calls forwarded to another party that covers to Avaya Modular Messaging upon no answer.
- The following Avaya Modular Messaging features work properly with Cisco subscribers:
	- o Receptionist
	- o Auto Attendant
	- o Find Me
	- o Call Me
	- o Call Sender
	- o Transfer

## **8. Conclusion**

As illustrated in these Application Notes, Avaya Communication Manager 5.1.2 can interoperate with Cisco Unified Communications Manager 7.0 and Avaya Modular Messaging 5.0 to form a Centralized Messaging Solution using T1 QSIG.

There are two interoperability issues to note from the testing.

- 1. For the Multiple Call Forwarding scenario involving an Avaya calling endpoint to a Cisco called endpoint that has calls forwarded to another Avaya endpoint, the unanswered call continues to ring at the forward-to destination (Avaya endpoint) instead of covering to the original called party's voicemail.
- 2. A Cisco subscriber's Busy greeting will not be heard by callers. For example, a caller will hear the Ring No Answer greeting if the called Cisco subscriber is on the telephone, and the call is answered by Avaya Modular Messaging. This limitation does not apply to Avaya subscribers with configured Busy greetings.

# **9. Additional References**

This section references the product documentation relevant to these Application Notes.

- *Administrator Guide for Avaya Communication Manager*, Document 03-300509, Issue 4, January 2008, available at http://support.avaya.com.
- *CN 88003 Avaya Definity G3, Prologix & S8300/S8500/S8700 T1 QSIG*, Version AM, February 2009, available at http://support.avaya.com.
- *Modular Messaging for the Avaya Message Store Server (MSS) Configuration Release 5.0 Installation and Upgrade,* February 2009, available at http://support.avaya.com.
- *Cisco Unified Communications Manager and Cisco IOS Interoperability Configuration Guide*, available at http://www.cisco.com.
- *Cisco 2600 and 3600 Routers MGCP Voice Gateway Interoperability with Cisco Communication Manager*, available at http://www.cisco.com.
- *Cisco Unified Communications Manager Administration Guide*, Release 7.0(1), available at http://www.cisco.com.
- *Cisco 1-, 2-, and 4-Port T1/E1 HWICs and 8-Port T1/E1 Network Module*, available at http://www.cisco.com.

#### **©2009 Avaya Inc. All Rights Reserved.**

Avaya and the Avaya Logo are trademarks of Avaya Inc. All trademarks identified by ® and ™ are registered trademarks or trademarks, respectively, of Avaya Inc. All other trademarks are the property of their respective owners. The information provided in these Application Notes is subject to change without notice. The configurations, technical data, and recommendations provided in these Application Notes are believed to be accurate and dependable, but are presented without express or implied warranty. Users are responsible for their application of any products specified in these Application Notes.

Please e-mail any questions or comments pertaining to these Application Notes along with the full title name and filename, located in the lower right corner, directly to the Avaya Solution & Interoperability Test Lab at interoplabnotes@list.avaya.com